# EÖTVÖS LORÁND TUDOMÁNYEGYETEM INFORMATIKAI KAR

# Topográfiai térképek nyilvántartását segítő adatbázis-rendszer fejlesztése webes felhasználói felülettel

DIPLOMAMUNKA TÉRKÉPÉSZ MESTERSZAK

> *Készítette:* Kuris Zoltán

*Témavezető:* Dr. Gede Mátyás egyetemi docens ELTE Térképtudományi és Geoinformatikai Intézet

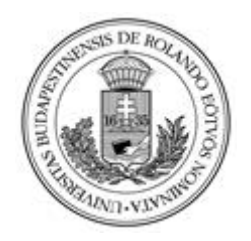

Budapest, 2023

Tartalomjegyzék

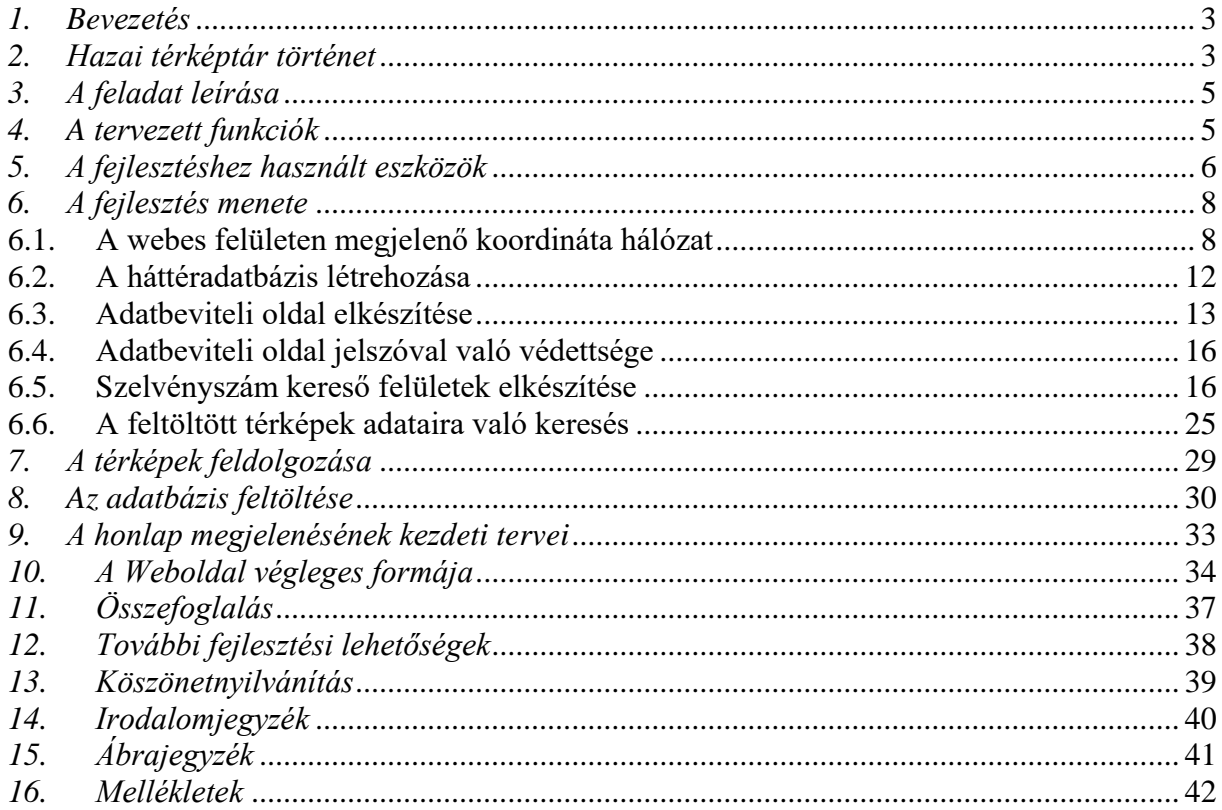

#### <span id="page-2-0"></span>*1. Bevezetés*

Az emberiség a számítógépek néhány évtizeddel ezelőtt kezdődött rohamos elterjedését megelőzően, analóg módon rögzítette a feljegyezni szánt információkat. Ez nem volt másképpen a térképek esetében sem. A kartográfia történelmét megtekintve látható, hogy a térképek elkészítéséhez évszázadokon keresztül papírt alkalmaztak, mivel a papíron való ábrázolás volt a legalkalmasabb, és a papír volt a legkézenfekvőbb alapanyag a térbeli adatok megjelenítésére. A papír térképek viszont fizikai méretüket tekintve igen jelentős helyigénnyel rendelkeznek és sérülékenyek. A könyvtárakban a papír térképek a helyigényt tekintve a glóbuszok után a második legtöbb helyet foglaló alkotások. Ennek a nagy helyigénynek és sérülékenységnek köszönhetően a térképek és glóbuszok tárolásánál a könyvtárakban külön speciális tárolási módot alkalmaznak a kódexekhez és könyvekhez képest.

A technológia fejlődésével, újabb módszerek fejlődtek ki a térképek készítésére és tárolására. A digitalizáció megjelenésével és elerjedésével a digitális térképek készítése mellett viszont lehetőség nyílt arra, hogy az évszázadok alatt készített papír alapú térképeket beszkennelve, azokat digitalizálva adatbázisokban legyenek tárolva. Ilyen módon meg tudjuk őrizni az adott térképek aktuális állapotának digitális hiteles mását az utókor számára. A digitális adatállomány létrehozásával kiküszöbölhetővé válnak a további fizikai sérülésekből, elmosódásokból származó állapotromlások, melyek a hagyományos tárolási eljárások és a papír elöregedése során keletkezhetnek egy adott papír hordozóra készített térképekben.

#### <span id="page-2-1"></span>*2. Hazai térképtár történet*

Napjainkban a legtöbb rangos térképtár rendelkezik digitális térképészeti adatbázissal, és ezeknek jelentős része akár ingyenesen vagy kisebb összeg kifizetése mellett, online formában is megtekinthető és tanulmányozható. Sőt, a mai felgyorsult világunkban szinte elvárássá vált, hogy a könyvtárakban és térképtárakban rendelkezésre álljon egy digitális adatbázis a kiadványokról és térképekről, mely adatbázisban meg lehet tekinteni és tanulmányozni lehet az állagmegóvásuk végett feltöltött térképeket.

Hazánkban 1802-ben jött létre az első nyilvános nemzeti közgyűjtemény és közintézmény, a Nemzeti Könyvtár, mai megnevezésén Országos Széchényi Könyvtár, mely Gróf Széchényi Ferenc által adományozott gyűjteményből jött létre. A gyűjteményben több száz metszet és térkép is szerepelt. Az évtizedek során pedig szép számmal gyarapodott az elraktározott térképek mennyisége. Ennek ellenére a térképek katalogizálása viszonylag későn a könyvek és kéziratok katalógusba vételét követően kezdődött csak meg az ezredforduló tájékán. A térképek katalógusának elkészítését az Országos Széchényi Könyvtár 200. évfordulójára tűzték ki célul. Ekkorra készült el a katalógus első kötete, melyben a legrégebben készült atlaszok és kéziratos térképek leírásait és digitalizált fotóit tartalmazta. Az első kötetet követően folytatódott tovább az évszázadok alatt felhalmozódott térképművek katalogizálása. A közel egy évtizedes munka 2011-ben ért el a leíró munka végéhez. Ez a leíró munka szolgált alapjául a szintén 2011-ben indult virtuális kiállításban is megjelent térképkiállítássorozat elkészítéséhez.

Azonban hazánkban nem az Országos Széchényi Könyvtár térképgyűjteménye volt a legkorábbi digitalizált térképgyűjtemény. Magyarországon a 1989-ben alapított Arcanum Adatbázis Kiadó Kft.<sup>1</sup> már korában is készített digitalizált adatbázisokat a megrendelőik számára. A kiadó egy, a kulturális tartalmak nagy tömegű digitalizálásával és adatbázisokba rendezésével és publikálásával foglalkozó vállalat, viszont a cég csak 2006-tól kezdődően kezdett el foglalkozni a levéltári anyagok és térképgyűjtemények digitalizálásával. Magyarországon elsőként az Arcanum adott ki digitalizált történelmi térképekkel kapcsolatos adatbázisokat, valamint modern geoinformatikai szolgáltatásokat. A nagy érdeklődésnek köszönhetően az Arcanum Adatbázis Kiadó Kft. több online szolgáltatást is létrehozott az évek folyamán. Többek között a MAPIRE történelmi térképeket tartalmazó online adatbázisa, mely egy ingyenesen mindenki által szabadon hozzáférhető online szolgáltatást nyújt. Emellett a kiadó készítette a 2014-ben létrehozott Hungaricana Közgyűjteményi Portál-t, ami a vállalat legnagyobb jelentőséggel bíró szolgáltatása, tudniillik a Hungaricana Közgyűjteményi Portál egy nagyszabású együttműködés keretében jött létre, közel 200 Magyarországon és egész Kárpát-medence-szerte közreműködő intézmény részvételével közösen.<sup>2</sup> Az online elérhető szolgáltatás a Nemzeti Kulturális Alap segítségével létrejött, az Országgyűlési Könyvtár által fenntartott ingyenesen hozzáférhető, több tízmillió rekorddal rendelkező adatbázis. Az adatállomány tartalmazza az összes jelentősebb hazai térképtárban megtalálható anyagokat. Többek között a Budapest Főváros Levéltára, 3 a HM Hadtörténeti Intézet és Múzeum,<sup>4</sup> a Magyar Nemzeti Levéltár Magyar Országos Levéltára,<sup>5</sup> mindemellett az Országos Széchényi Könyvtár térképműveivel rendelkezik az adatbázis. Ezen anyagokat összesítve több mint 100000-es mennyiséget meghaladó térképszelvéy közül válogathatunk online.

<sup>1</sup> https://www.arcanum.com/hu/ [1]

<sup>2</sup> <https://www.hungaricana.hu/hu/adatbazisok/terkepgyujtemeny/> [17]

<sup>3</sup> <https://bparchiv.hu/statikus/rovid-tortenet> [5]

<sup>4</sup> <https://militaria.hu/hadtorteneti-intezet-es-muzeum/terkeptar/a-terkeptar-gyujtemenye> [3]

<sup>5</sup> <https://mnl.gov.hu/mnl/ol/intezmenytortenet> [19]

#### <span id="page-4-0"></span>*3. A feladat leírása*

A diplomamunka elsődleges célkitűzése egy, a topográfiai térképek nyilvántartását segítő adatbázisrendszer létrehozása, olyan webes felhasználói felülettel, melyen keresztül lehetséges a térképek közötti böngészés, keresés, és az adatbázisba további topográfiai térképek szkennelt képét és a hozzá tartozó adattárolás szempontjából legfontosabb adatokat is fel lehessen tölteni.

Az adatbázisban tárolt legfontosabb információk közé tartozik az adott topográfiai térképlap szelvényszáma, vetülete, címe, méretaránya, kiadója, kiadási éve, kiadás helye, valamint a fizikai formában létező térképlap méretei centiméterben megadva. Ezen kívül a feltöltés során, ha rendelkezünk egy URL elérési útvonallal, akkor meg lehet tekinteni a beszkennelt topográfiai térkép digitális képét is. Mindezen adatok közül a szelvényszám bír a legnagyobb jelentőséggel, mivel a térképes megjelenítő felületen egy adott térképlap sarkainak a koordinátai, a megadott vetülethez igazodva, a szelvényszám adatai alapján lesznek kiszámítva. Emiatt az adatfeltöltésnél mindig meg kell adni a térképlap szelvényszámát, ugyanis az adott térkép hiába kerül be az adatbázisba, a feltöltött szelvénynek a koordinátái nélkül nem fog megjelenni a térképes megjelenítő felületen.

#### <span id="page-4-1"></span>*4. A tervezett funkciók*

Az előző fejezetben felvázolt feladatot két különálló részre lehet felosztani. Egyik része a háttéradatbázis létrehozása, a második fele pedig egy adatfeltöltésre alkalmas webes felhasználói felület kidolgozása. Ezen kívül a fejlesztési folyamat során a kezdeti terv ki lesz egészítve egy adatfeltöltésre szolgáló webes felülethez kapcsolódóan a honlapon egy, – a kezdeti tervekben nem szereplő – külön az egyes szelvényszámok keresésére szolgáló oldalpárral is. Ezeken a felületeken két különböző vetületi rendszerben Gauss–Krüger, valamint EOTR rendszerben készült szelvényekre lehet keresést végrehajtani. A keresés során a topográfiai térképlap szelvényszáma alapján a honlap automatikusan kiszámolja, hogy a beírt szelvényszámhoz tartozó térképlap sarokpontjának melyek a koordinátái. Ezáltal pedig a térképen kirajzolódik, hogy az adott térkép szelvény mely területen foglal helyet. Az adatfeltöltő oldalon meg lehet adni egy adott topográfiai térképlap minden adattárolás szempontjából fontos tulajdonságait és adatait.

Az elvégzendő munka két részfeladata közül a legfontosabb az volt, hogy az újonnan létrehozott adatbázisban tárolni tudjuk több különféle topográfiai térképeknek az adatait. Ezen kívül további cél volt, hogy az adatok közül lehessen egy olyan keresést lefuttatni, amely külön a már az adatbázisba korában feltöltött szelvénylapok adatait vizsgálja meg. A keresési folyamat során további célkitűzés volt, hogy az általunk keresett szelvény térbeli elhelyezkedését térképes formában vizuálisan meg lehessen jeleníteni, és a hozzá kapcsolódó adatokat ki tudjuk listázni. A kezdeti tervek között szerepelt az is, hogy az adatbázis alkalmas legyen a Gauss–Krüger, UTM, EOTR szelvények adatainak tárolására, valamint ezen szelvények közti keresésre. Azonban a későbbiekben csak a Gauss–Krüger és EOTR szelvények adatainak feldolgozása került a munka középpontjába. Mivel az UTM szelvényrendszerben egyes kivételesnek mondható esetekben vannak olyan szelvények, melyeknél az adott térképlapok kiterjedése eltér a szabványos 6 fok hosszúságú zónáktól, például a 32V zóna, melynek földrajzi hosszúsága 9 fok, ezért ennek a szelvényezési rendszernek a feldolgozása a munka folyamán alacsonyabb prioritással rendelkezett.

A fejlesztés megkezdése előtt a weboldal tervezésekor célként szerepelt, hogy a honlaphoz tartozó adatbázishoz csak jogosultsággal rendelkező személyek férhessenek hozzá. Ennek érdekében a weboldal adatfeltöltésre szolgáló felületének eléréséhez az oldal kezelőjének felhasználónévvel és jelszóval kell rendelkeznie. Ha az oldalra látogató személy nem rendelkezik a megfelelő jogosulásgokkal, akkor az adatfeltöltő oldalt leszámítva csak a keresésre szolgáló oldalakat használhatja.

### <span id="page-5-0"></span>*5. A fejlesztéshez használt eszközök*

A munka során több különböző eszköz is felhasználásra került. A weboldal készítéséhez és a különböző programozási nyelvekben való fejlesztéshez többek között a Notepad++ forráskódszerkesztő platform 8.4.4 verzióját vettem igénybe, mellyel könnyen és átlátható módon lehetett a programkódot szerkeszteni.

A honlap fejlesztése során az egyes változtatások ellenőrzéséhez egyaránt alkalmaztam a Mozilla Firefox, valamint Google Chrome böngészőkbe épített "Fejlesztői eszközök" funkcióit a felmerülő hibák kiküszöbölésére.

A honlap térképes megjelenítő felületének elkészítéséhez, két legelterjedtebben alkalmazott nyílt forráskódú térképes megjelenítő az OpenLayers és a Leaflet közül kellett választani. A munkavégzés folyamán végül a fejlesztés időpontjában legfrissebb Leaflet 1.9.2 verziója lett felhasználva.<sup>6</sup>

A weboldal fejlesztéssel párhuzamosan a háttéradatbázist fel kellet építeni. Az adatbázis kifejlesztése folyamán szükséges volt kialakítani egy lokálisan működtethető és elérhető kiszolgálói felületet. Ezt a kiszolgálói felületet használtam a fejlesztés során, amíg ki nem lett alakítva az adatbázis végleges elhelyezése az ELTE Térképtudományi és Geoinformatikai

<sup>6</sup> <https://leafletjs.com/> [8]

Intézet globe.elte.hu szerverén. A fejlesztés folyamata alatt álló adatbázis működtetéséhez szükséges volt a XAMP<sup>7</sup> nyílt forráskódú webes alkalmazások készítését segítő webszerver alkalmazás 3.3.0 verzióját telepíteni, hogy a saját gépemen lehessen adatbázis-szervert és az azt elérő szerver oldali szkripteket futtatni. Ez az alkalmazás azért volt ideális választás, mert megtalálhatóak benne a webes fejlesztéshez használható legfontosabb elemek. Ezen alkotó elemek közé tartozik az Apache nyílt forráskódú webkiszolgáló alkalmazás, a MySQL adatbázis-kezelő szerver<sup>8</sup>, a PHP interpreter, valamint a phpMyAdmin kezelő felület.<sup>9</sup>

Az adatbázis felépítéséhez a MySQL adatbázis-kezelő szerver 8.1.10-es verzióját alkalmaztam, mely rendszer menedzseléséhez a phpMyAdmin 8.1.10-es verzióját használtam fel. Ezen alkalmazások segítségével hoztam létre az intézet által üzemeltetett globe.elte.hu szerver (ide fog kerülni a kész rendszer) elvárasaival kompatibilis adatbázis kezelő-rendszert.

A fejlesztés során az adatbázis és a webes felület közötti kommunikációs kapcsolat kiépítéséhez az Apache nyílt forráskódú webkiszolgáló alkalmazás 2.4.54 verzióját vettem igénybe. Ezen felül a fejlesztői környezet kiépítésénél ügyeltem arra, hogy az alkalmazások közötti kapcsolat kiépítése során a webkiszolgáló karakterkódolása minden estben UTF-8 Unicode kódolással rendelkezzen, a fejlesztés során esetlegesen felmerülő karakterkódolási hibák elkerülése érdekében. A webes felület küllemének kialakítását a Bootstrap nyílt forráskódú CSS szerkesztő keretrendszer segítségével végeztem.<sup>10</sup> A fejlesztés során a Bootstrap 5.2.3 verzióját vettem igénybe, mely a fejlesztés ideje alatta a legfrissebb stabil verzió volt. Többek között ezeknek az alkalmazásoknak a segítségével fogtam hozzá a honlap webes felületének és a háttér adatbázis fejlesztéséhez.

<sup>7</sup> <https://www.apachefriends.org/hu/index.html> [16]

<sup>8</sup> <https://dev.mysql.com/doc/refman/8.0/en/> [11]

<sup>9</sup> <https://www.phpmyadmin.net/> [18]

<sup>10</sup> <https://www.w3schools.com/bootstrap5/index.php> [7]

#### <span id="page-7-0"></span>*6. A fejlesztés menete*

Ezen fejezetnek az alfejezeteiben a honlap fejlesztése folyamán elvégzett feladatokról lehet részletesebb leírást olvasni. A munkám során igyekeztem szisztematikusan haladni a fejlesztés munkálataival. Az alábbi fejezetekben az eltérő vetületi rendszerek hálózatának megjelenítéséről, a háttéradatbázis létrehozásáról, a webes adatfeltöltő felület kidolgozásáról lesz szó. A két eltérő térképezési rendszerben lévő szelvényeknek a szelvényszám alapú keresőfelületeinek a kidolgozási munkálatai, valamint az adatbázisban szereplő rekordokban való keresés és a hozzá tartozó felület kidolgozása lesz részletesebben taglalva.

#### <span id="page-7-1"></span>**6.1. A webes felületen megjelenő koordináta hálózat**

A honlapnak a webes felületet magába foglaló résznek a legfontosabb elemét képezi a különböző vetületi rendszerben készült topográfiai térképek grid hálózatának a webtérképen való vizualizációja. Ennek érdekében a munkámat a később létrehozandó adatbázisban szereplő Gauss–Krüger, UTM, EOTR szelvények koordináta hálózatának a megjelenítéséhez használt fájlok elkészítésével kezdtem. Ezen grid hálózatok létrehozásánál két fontos elem tulajdonságait kellett pontosan definiálni és meghatározni. Egyrészt figyelembe kellett venni, hogy a Gauss–Krüger, és az EOTR térképezési rendszerekben használt szelvényszámok különböző szakaszokra tagolódóan épülnek fel. Emiatt a két vetületi rendszer esetében két eltérő számítási módszert kellet alkalmazni a koordináták kiszámításához. Mindemellett ügyelni kellet arra, hogy a szelvényszámból kiszámított földrajzi koordináták a lehető legpontosabbak legyenek, hogy ezek alapján a grid hálózatban szereplő szelvények elhelyezkedésüknek megfelelően legyenek ábrázolva. A számítások során elegendő meghatározni az adott szelvény sarokpontjának a pontos koordinátáit, melyek meghatározásával könnyebben ki lehet rajzolni a háttértérképre egy adott szelvény térbeli kiterjedését.

Ezeken kívül szintén a szelvényszámok esetében figyelembe kellett venni, hogy a Gauss– Krüger és EOTR szelvényeknél jelentősen eltérő módon vannak meghatározva az eltérő méretarányoknál az egyes szelvényszámok. Azonban mivel mindkét vetülti rendszerben lévő szelvényszámok szigorú szabályok szerint vannak meghatározva, ezért egy szelvényszám felépítéséből és kiterjedéséből könnyen meg lehet határozni az adott térképlap méretarányát. Emiatt a számítások során elegendő, ha a szelvényszámokat dekódoljuk. Ezentúl fontos volt figyelembe venni, hogy a Gauss–Krüger és EOTR térképészeti rendszerek eltérő vetületi elhelyezkedése miatt két különböző megjelenítési módot kellett kidolgozni. Amig a Gauss– Krüger rendszer esetében egyszerűbben lehetett a földrajzi koordináták alapján behatárolni az eltérő méretarányú térképlapok kiterjedési területét (mivel azok a webtérkép Mercatorvetületében is téglalapok), addig az EOTR rendszernél a ferde tengelyű hengervetület sajátos elhelyezése miatt más megközelítési módot kellett kitalálni.

A honlap fejlesztése alatt figyelembe kellett venni a Gauss–Krüger szelvények számozásának lehetséges variációit, mivel méretaránytól függően több szerkezetileg teljesen elkülöníthető részből tevődhetnek össze. Egy szabályos Gauss–Krüger térkép szelvényszáma méretaránytól függően hét eltérő kombinációban maximum öt szegmensből tevődhet össze, mely szegmenseket kötőjelekkel választanak szét. A szelvényszám első betű karaktere határozza meg, hogy az adott szelvény egyenlítőtől az északi pólusig tartó A–V-ig jelzett hálózatbeosztás szerint milyen északi szélességen foglal helyet. Ezt követően a második szegmensben lévő két szám segítségével határozhatjuk meg a greenwich-i meridiántól való földrajzi hosszúságot. Ez Magyarország esetében például L-33-as szelvényszámot adhatja meg. A harmadik szegmensben három eltérő méretarány azonosító száma is előfordulhat. A lehetséges méretarányok kódjai az 500 ezres, 200 ezres és 100 ezres méretarányokat definiáló számkombinációk. Mely az 500 ezres esetében A–D -ig terjedő nagybetűket, a 200 ezresnél I-től XXXVI-ig terjedő római számokat, míg a 100 ezres méretarány esetében 1-144-ig terjedő négyzetrácsos grid hálót határoz meg. A negyedik és ötödik szegmensekben az 50 ezres és 25 ezres térképlapok szelvényazonosítói találhatóak meg, mely szegmensekben csak abban az esetben szerepelhetnek karakterek, amennyiben a harmadik szegmensben a 100 ezres azonosító adatok szerepelnek. A 50 ezres méretarány esetében A–D -ig terjedő nagybetűket, míg a 25 ezresnél a–d -ig terjedő kisbetűket adunk meg a szelvény definiálásához. A nagyobb méretarányok esetében például az 500 ezres, 200 ezres szelvényektől kezdve egészen a 25 ezres szelvényekig oda kellett figyelni, hogy a szelvényszámozások szabályok szerint definiált elemei mátrixokat alkotva szabályosan ismétlődnek, ezáltal bizonyos mértékben megnehezítik az egyes szelvényszámok dekódolását.

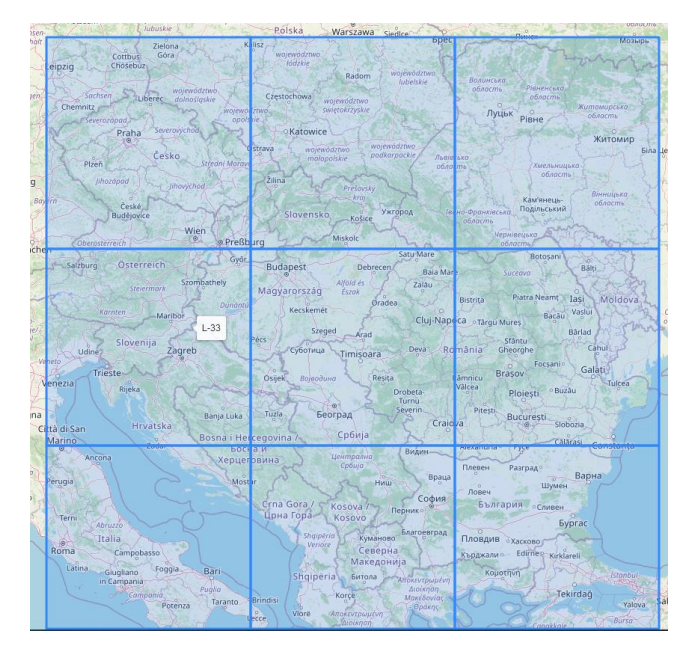

*1. ábra. Gauss–Krüger 1 milliós rácsháló*

<span id="page-9-0"></span>A Gauss–Krüger szelvények webes térképen való kirajzolásához az 1 milliós szelvények esetében földrajzi koordináták szerint egy 4°\*6°-os területet lefedő négyzet kirajzolására van szükség. A további nagyobb méretarányok esetében ezeket a négyzeteket kellet további egyenlő részekre osztani úgy, hogy a megfelelő koordináták meghatározzák az egyes szelvények sarokpontját, ezáltal pedig a négyzetrács határoló vonalait.

Az UTM esetében ugyanígy kellett eljárni azzal a pár különbséggel, hogy az UTM szelvények mérete 6°\*8°-os észak-déli irányban jóval elnyújtottabb gömbi négyszöget határol le. Ehhez köthetően az UTM szelvény számozása az északi féltekén egyenlítőtől a pólusig N–X-ig tartó karakterekből tevődik össze az O-kihagyásával. A kelet-nyugati koordináták számolásánál ebben az esetben nem történt változás. Azonban az UTM szelvények megjelenítő felülete a végleges változatba nem került bele, mivel a milliós szelvényeknél egy kinézetre azonos szelvényszám a Gauss–Krüger és az UTM rendszerben két eltérő területet határoz meg. Ahogyan a korábbi fejezetben említésre került, ezen szelvényezési rendszerben előforduló kivételes rácsmérettel rendelkező térképlapok miatt fellépő inkonzisztens szabályrendszer miatt az UTM szelvényezési rendszer nem került bele a végleges változatba. Ezáltal a másik két térképezési rendszer a Gauss–Krüger és az EOTR rendszerek kerültek a figyelem középpontjába.

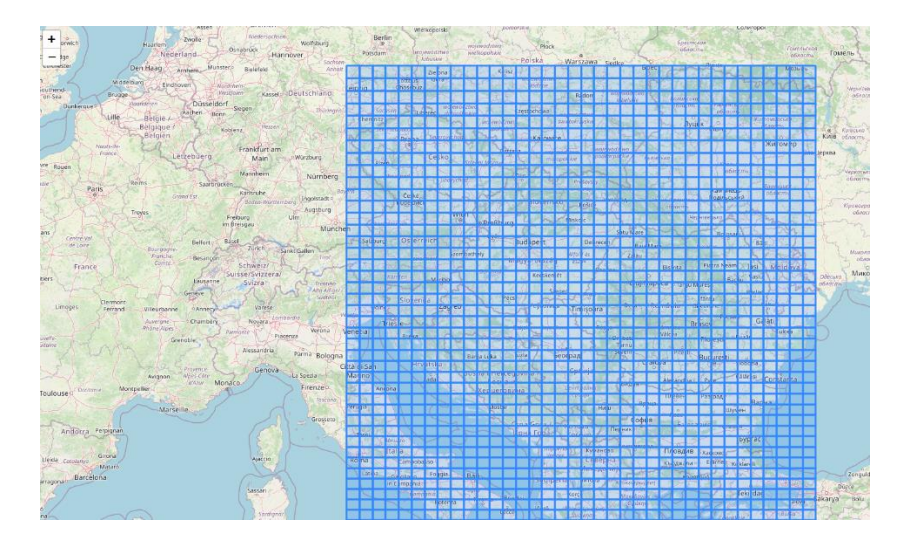

*2. ábra. Gauss–Krüger 25 ezres rácsháló*

<span id="page-10-0"></span>Az EOTR térképezési rendszer esetében kicsit bonyolultabb volt a szelvények számozását meghatározni, illetve nem volt szabad figyelmen kívül hagyni, hogy a koordináta hálózatot más módszerekkel kell kirajzolni a háttértérképre. Mivel az EOV vetületnek az alapfelülete egy sajátos módon elhelyezett ferdetengelyű henger és az egyes szelvények területe ebben a vetületben téglalap alakú, ezért a szelvények ívelten jelennek meg a Leaflet által is használt Web Mercator vetületen. Emiatt az egyedi megjelenés végett itt nem lehetett a földrajzi koordináták alapján ilyen könnyen meghatározni a szelvényeknek a határoló vonalait. Ennek a problémának a megoldásához két döntési lehetőség közül kellett választani: vagy a kirajzolt szelvények képe legyen ívelten megjelenítve a térképen, vagy a háttértérképet igazítjuk az EOTR grid hálózatához. Ennél a döntésnél figyelembe kellett venni, hogy melyik lehetőség pontosabb, megjelenése esztétikusabb és melyik lehetőség könnyebben kivitelezhető. Ráadásul a döntésnél nem elhanyagolható kritérium volt, hogy keresés során a térképen egyszerre előfordulhatnak EOTR és Gauss–Krüger vetületben készített térképlapok is. A pontosság szempontjából a két lehetőség között nincsen számottevő különbség. A térkép megjelenése ugyan esztétikusabb lenne, ha a szelvények derékszögűek lennének, ugyanakkor a háttértérképet sokkal komplexebb módon lehetne megformázni és a grid réteghez igazítani, mint egy ívelt elhelyezésű réteget képét a térképre helyezni. A döntésnél fontos szempont volt, hogy kerüljük el az inkonzisztens és eltérő megjelenítési stílust az eltérő vetületben készült térképszelvények között. Éppen emiatt lett létrehozva egy egységes háttértérképpel rendelkező szelvényeket megjelenítő felület, ahol az EOTR szelvény hálózata ívelten jelenik meg a weboldalon.

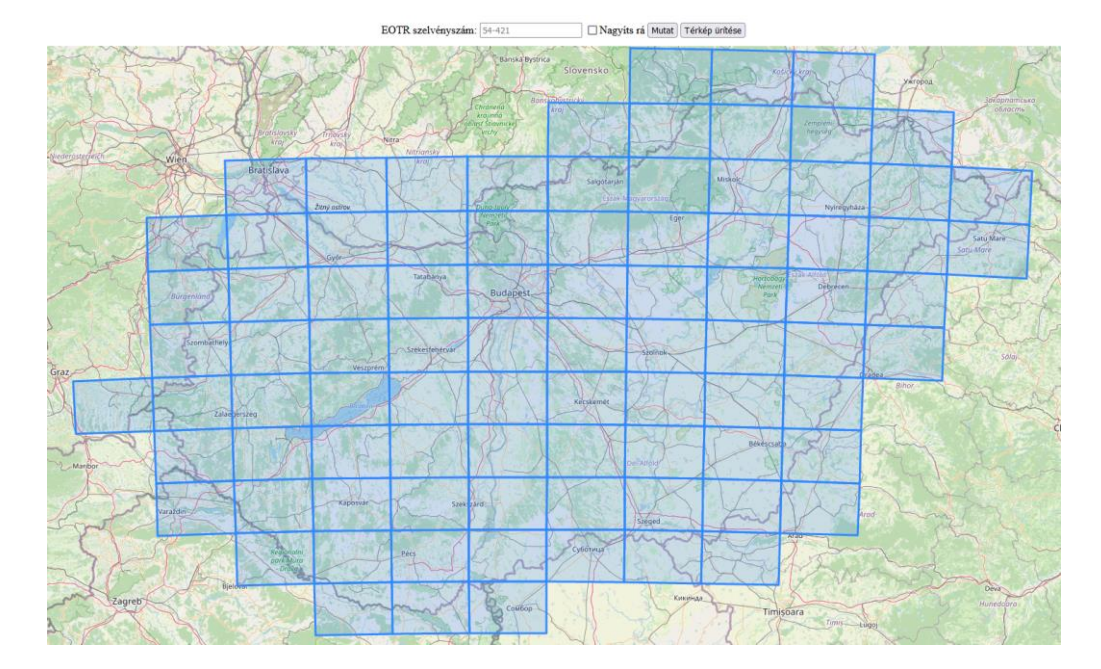

<span id="page-11-1"></span>*3. ábra. EOTR 100 ezres szelvények*

#### <span id="page-11-0"></span>**6.2. A háttéradatbázis létrehozása**

A webes felületen megjelenő koordináta hálózat kidolgozását követően a háttéradatbázis felépítésének megtervezésére és az adatbázis táblázatainak elkészítésére került sor.

A háttér adatbázis kezdetben három táblázatból lett összeállítva. A kezdeti elképzelésben úgy szerepelt, hogy egy-egy melléktáblázatban lesznek tárolva a Gauss–Krüger és EOTR szelvényekhez tartozó specifikus adatok. Ezeken a melléktáblázatokon kívül pedig legyen egy fő táblázat, amiben összesítve megtalálhatóak az adatbázisban szereplő összes topográfiai térképnek a lefontosabb adatai. Például az adott térképlapnak a szelvényszáma, a címe, méretaránya, vetülete, koordinátarendszer adatai, kiadója, kiadási éve, kiadási helye, a térképlapnak a fizikai méretei (szélessége, magassága), a fizikai térképlap tárolási lelőhelye, jelzete, a térkép sarokpontjának a koordinátái, valamint minden egyes térképről egy beszkennelt kép. A szkennelt kép esetében a táblázatban megtalálható képeknek csak egy, az adatbázistól függetlenül tárolt helyen elhelyezett képnek az URL azonosítója kerül tárolásra.

A kezdeti tervekben azért szerepelt a fő táblázaton kívül két külön melléktáblázat is, mivel az adatbázisba két teljesen azonos adatokkal rendelkező térképlap is felkerülhet, melyeket érdemes az összetévesztés elkerülése végett külön ID azonosítóval tárolni. Ezért az ismétlődő adatok elkerülése érdekében lett volna cél, hogy az adatokat több adattáblában tároljuk. Azonban ez a későbbiekben megváltozott, ennek értelmében az összes feltöltött adat egyetlen főtáblázatban kerül tárolásra. A *topotkp* nevezetű fő táblában a fejezetben már korábban felsorolt összes fontosabb adatot rögzítjük. Ezenfelül a tárolt adatokon felül minden egyes térképhez tartozó adatok feltöltése során az adatbázisba újonnan bekerülő térképet egy egyedi ID azonosítóval látunk el, mely az adatok rendszerezésében segítségül szolgál.

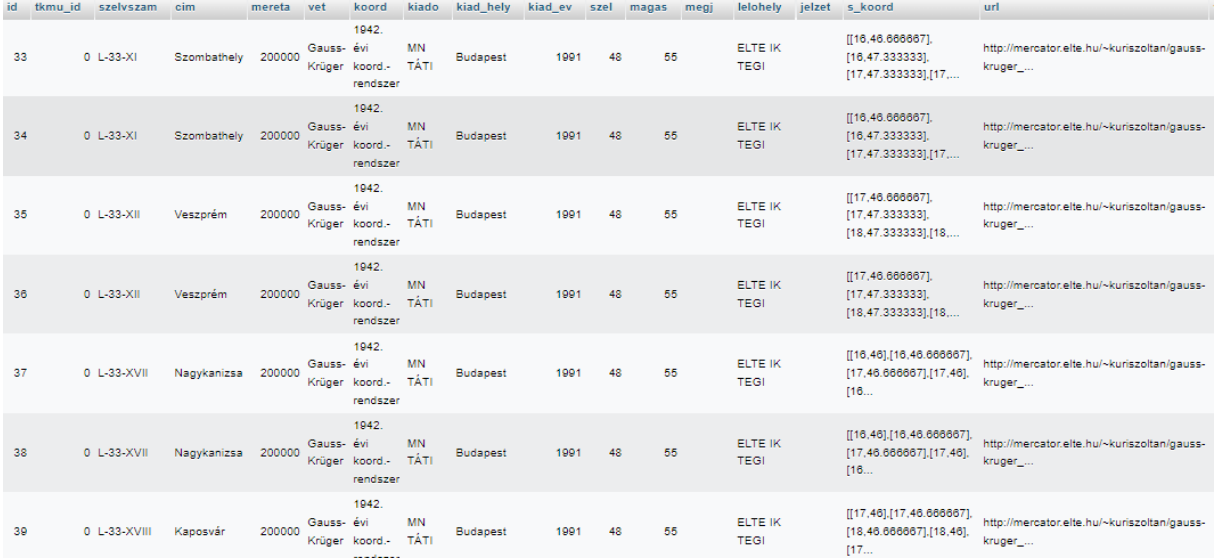

#### <span id="page-12-1"></span>*4. ábra. Háttéradatbázis*

#### <span id="page-12-0"></span>**6.3. Adatbeviteli oldal elkészítése**

A háttéradatbázis elkészítését követően miután már lehetőség nyílt hová feltölteni a térképlapok adatait, a szelvények feltöltésére használt oldal tervezésére került sor.

Az adatbevitel során fontos kritériumként lett megszabva, hogy a beviteli felületen ne lehessen teljesen véletlenszerű adatokat megadni. A hibásan feltöltött adatok elkerülése érdekében a legtöbb feltölteni kívánt adatnál csak specifikus előre megszabott lehetőségek közül lehet választani. Ezért az adatfeltöltésre szánt oldal először úgy lett kialakítva, hogy a fontosabb, limitált választási lehetőségekkel rendelkező adatoknál egy legördülő menüből lehessen kiválasztani a feltöltésre szánt információt. Például a méretarány és a vetület választása esetében csak korlátozott mennyiség közül lehetett válogatni.

<tr><td>Méretarány:

<td><input type="text" name="ma" placeholder="500000" list="meretalist" >

> <datalist id="meretalist"> <option>1000000</option> <option>500000</option> <option>200000</option> <option>100000</option> <option>50000</option> <option>25000</option>

```
<option>20000</option>
           <option>10000</option>
     </datalist> <br/>
     <tr><td>Vetület:
<td><input type="text" name="vetulet" placeholder="EOV" 
list="vetlist" >
```

```
<datalist id="vetlist">
```
Ez a megoldás viszont nem alkalmazható a szelvényszámok esetében, mivel mind a két eltérő térképezési rendszerben előforduló rengeteg szelvényszám variáns kiírásához nem lenne elegendő egyetlen egy legördülőmenü. A probléma megoldásaképpen szerkeszthetőnek kellet megadni a beviteli adatmezőt.

Az egyes szelvények ismert adatainak megadását követően még a feltöltési folyamat elindulása előtt az "Adatok beküldése" gomb megnyomásakor ellenőrizzük az adatok legfőképpen a szelvényszám hiteleségét.

#### <tr><td>Szelvényszám:

}

```
<td><input type="text" name="szelvsz" placeholder="L-33-120-D-a" 
onchange="ellenoriz(this.value)" onkeyup="ellenoriz(this.value)"/>
```
Ezek után a beírt adatokat átküldjük a háttéradatbázis számára, ahol az adattáblázat megfelelő mezőjében kerülnek tárolásra, továbbá minden egyes adatbázisba feltöltött térképhez a könnyebb azonosítás és kereshetőség érdekében generálódik egy egyedi ID azonosító. Amennyiben minden adatbeviteli mezőt sikeresen kitöltöttük a rendelkezésünkre álló adatokkal és feltöltöttünk egy térképszelvényt, akkor megjelenik a szelvény elhelyezkedését mutató kék téglalap a háttértérképen is.

Ha a térképen rákattintunk az egyik már korábban feltöltött szelvényre megjelenik egy popup, melyben megtekinthetjük a feltöltött térképlaphoz tartozó legfontosabb adatokat.

```
if (felvillano) {
           let pp=L.popup().setContent(sz)
           .setLatLng(p.getCenter()).openOn(map);
                             setTimeout(e \Rightarrow pp.remove(), 2000);
```
14

```
terkeprebetolt();
function szelvenyadatok(l) {
     let s='Szelvényszám: '+l.feature.properties.szelvszam+'<br>';
         s+='<img src="'+l.feature.properties.url
        +'" width="120px" /><br>';
     s+='<a target="_blank" href="'+l.feature.properties.url
         +'">Megnyitás új lapon</a>';
     return s;
}
```
A popup-ban megjelenő "Megnyitás új lapon" linkre kattintva megnyílik egy új ablak, melyben meg tudjuk tekinteni az általunk kiválasztott térképszelvény beszkennelt képét.

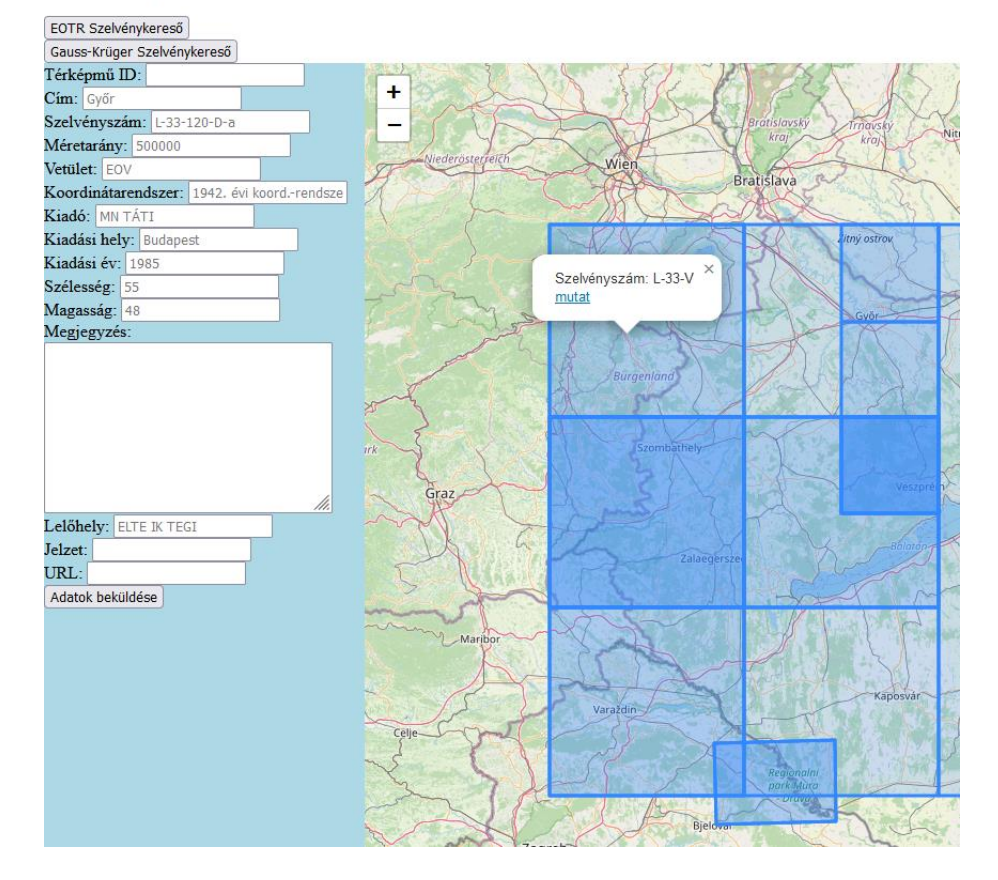

#### Szelvények feltöltése

<span id="page-14-0"></span>*5. ábra. Adatbeviteli oldal korai változata*

#### <span id="page-15-0"></span>**6.4. Adatbeviteli oldal jelszóval való védettsége**

Még a fejlesztés korai szakaszában eldőlt, hogy az adatfeltöltésre szolgáló oldal működésénél szükséges lesz egyfajta jogosultság ellenőrzésre, annak érdekében, hogy az adatbázishoz csak az arra illetékes személyek férjnek hozzá. Ezért az adatbeviteli oldal a háttéradatbázis adatvédelmi szempontjából két kritérium szerint lett kialakítva. Az első kritérium szerint az adatbeviteli oldalnak rendelkeznie kell egy felhasználónévvel és jelszóval történő jogosultság vizsgáló mechanizmussal. A második szempont szerint pedig a felhasználói felületet úgy volt érdemes kialakítani, hogy az arra jogosult személy is csak többlet információkkal tudja bővíteni a már meglévő adatállományt. Ezáltal könnyen el lehet kerülni a háttéradatbázisban, hogy akár véletlenszerűén is adatvesztés következzen be.

A honlaphoz szükséges adatvédelmi beállítások kialakításához, valamint a szükséges password fájlok generálásához a Htpasswd Generator<sup>11</sup> honlapon lévő jelszó generáló funkciót használtam fel. A háttér adatbázisba történő komolyabb szintű beavatkozáshoz ezáltal a felhasználóknak nincsen jogosultsága. Ha már az adatbázisban meglévő információt szeretnénk megváltoztatni, netán információt törölni, akkor ahhoz közvetlenül a MySQL adatbázis-kezelő rendszerbe való bejelentkezésre van szükség.

#### <span id="page-15-1"></span>**6.5. Szelvényszám kereső felületek elkészítése**

Az adatbeviteli oldalnak az elkészülését követte a két darab szelvényszám keresésre szolgáló oldalnak a megtervezése és elkészítése. Ezen két oldalnál a kezdeti célként az került kitűzésre, hogy az egyes keresések során kétféle módon is le lehessen kérdezni a kívánt szelvényszámokat és a hozzájuk tartozó adatokat.

Az elképzelés szerint a két módszer egyikénél az volt az elvárás, hogy a háttértérképre való kattintással válasszuk ki a keresni kívánt szelvényt. A másik módszer pedig oly módon válasszuk ki a keresett szelvényt, hogy egy kereső mezőbe beírjuk a keresett térképlap adatai közül a szelvényszám értékét. Ezenkívül oda kellett figyelni arra, hogy ha a szelvényszámokra szeretnénk rákeresni, akkor érdemes a Gauss–Krüger és EOTR szelvényszámokat külön keresésben lefuttatni, ugyanis a két szelvényszám felépítése jelentősen eltér egymástól. Ennek okán logikailag jelentősen különböző módon zajlik le a keresés. A keresés lefutása során pedig előfordulhat, hogy a szelvényazonosító dekódolása során nem a megfelelő szelvényezési rendszer szelvényszáma kerül beolvasásra. A keresés során felmerülő esetleges keresési hibák elkerülése érdekében két külön oldalon lett

<sup>11</sup> https://hostingcanada.org/htpasswd-generator/

létrehozva egy-egy keresésre alkalmas felület a Gauss–Krüger és EOTR térképezési rendszerek számára. Mind a két oldal ugyanazon tematika alapján lett kidolgozva, mindkettő oldalon egyaránt lehet az adott területre kattintva térképlapot választani, valamint egy kereső mezőbe beírva is lehet keresést végrehajtani.

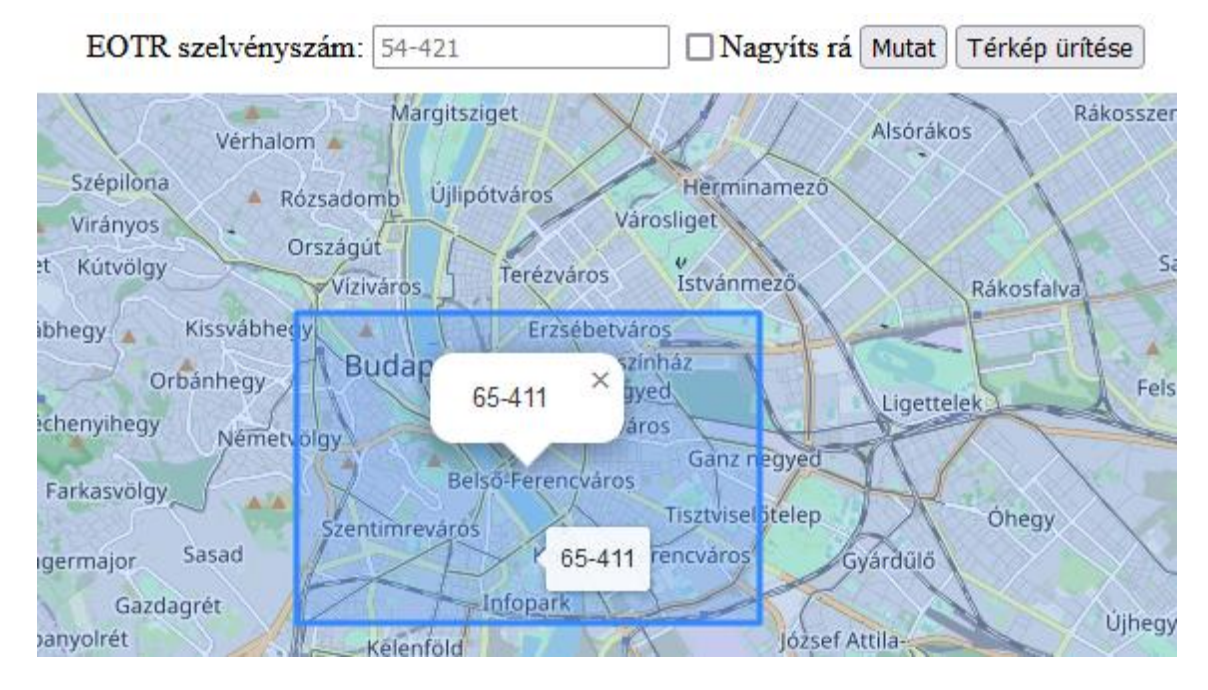

#### <span id="page-16-0"></span>*6. ábra. EOTR szelvényszám kereső*

Az EOTR és a Gauss–Krüger keresésre szánt oldalak közül az EOTR szelvényszám kereső weboldal készült el először. A döntésnek az állt a hátterében, hogy az eltérő méretarányok által meghatározott összes előforduló szelvényszám esetében csak számkombinációk fordulnak elő, ellentétben a Gauss–Krüger esetében, ahol kis és nagy betűk, ezenfelül arab és római számok komplexebb kombinációja bonyolította a számítási procedúrát.

Mind a két szelvénykereső oldalon az első betöltéskor kezdőképernyőként kirajzolódik a Magyarország területére eső szelvények grid hálózata. Az EOTR rendszer esetében a 100 ezres méretarányú szelvények lettek kiválasztva a kezdő rácshálózat kirajzolására.

const ok =  $[3,5], [2,8], [1,9], [1,9], [0,9], [1,10], [1,10], [1,11], [2,11], [6,10],$ [7,9]]; for (let  $s = 0$ ;  $s < 11$ ;  $s++$ ) for (let  $o = ok[s][0]; o \le ok[s][1]; o++)$ mutat(s+''+o);

A korábban felvázolt két keresési módszer közül a térképre való kattintás módszer esetében, ha a térképre kattintunk, akkor a térképen kirajzolódik a kattintott területre eső EOTR 10 ezres szelvény szegmenset ábrázoló kék téglalap. A számítás első lépéseként átszámítjuk a kattintás helyének földrajzi koordinátáit EOV vetületi rendszerbe.

```
let [x,y] = proj4('EPSG:4326', 'EPSG:23700', [e.latlng.lng, 
e.latlng.lat]);
```
Ezt követően a kattintás koordinátait felhasználva felépítjük az adott területre eső 10 ezres térképlap szelvényszámát.

```
let 0100 = Math.floor((x - EX0)/48000);let s100 = Math.floor((y - EY0)/32000);
if (o100<0||o100>11||s100<0||s100>10) {
    alert('Szelvényezés területén kívüli pont');
    return;
}
let n50 = negyedek[1-Math
     .floor(y%32000/16000)][Math.floor(x%48000/24000)];
let n25 = negyedek[1-Math].floor(y%16000/8000)][Math.floor(x%24000/12000)];
let n10 = negyedek[1-Math].floor(y%8000/4000)][Math.floor(x%12000/6000)]; 
let sz=s100+''+o100+'-'+n50+n25+n10;
```

```
mutat(sz, false, true);
```
A továbbiakban a kattintást követően egy felugró popup-ban megkapjuk a kattintás koordinátáiból kiszámított 10 ezres szelvénynek a szelvényszámát.

```
if (felvillano) {
     let pp=L.popup().setContent(sz)
          .setLatLng(p.getCenter()).openOn(map);
    setTimeout(e \Rightarrow pp.remove(), 2000);}
```
Ha a másik keresési módszert szeretnénk alkalmazni, akkor elegendő a lap tetején található keresőmezőbe beírni a keresni kívánt szelvényszámot. Ha ezt követően rákattintunk a "Mutat" gombra, akkor szintén megjelenik a keresett térképlap helyét jelző kék téglalap.

A keresés során amint beírjuk a keresni kívánt szelvényszámot és elindítjuk a keresést megvizsgálásra kerül, hogy a beírt szám egy létező szelvényhez kapcsolódik-e vagy nem. Ha az általunk beírt szelvényszám nem rendelkezik az EOTR szelvényszámokra jellemző ismertető jegyekkel, akkor az oldal küld egy figyelmeztető üzenetet arról, hogy hibás szelvényazonosító formátum lett megadva. Ezen felül a hibaüzenetben további szabályos formátumban megírt azonosító számokról kapunk példákat.

#### if  $(!/^[0-9]{2,3}(-[1-4]{1,3})$ ?\$/.test(sz))

 throw "Hibás szelvényazonosító formátum: "+sz+" - szabályos: 54, 54-3, 54-32, 54-321.";

Amennyiben viszont a szabályrendszernek megfelelő azonosító számot írunk be a beviteli mezőbe, akkor kirajzolódik a megfelelő területen a szelvényt jelképező kék téglalap. A keresőben az EOTR rendszerben használt alábbi méretarányok szelvényszámaira lehetséges rákeresni: 100 ezres, 50 ezres, 25 ezres, és 10 ezres méretarány. Amint lefuttattuk a keresést, amennyiben érvényes azonosítót adtunk meg, megjelenik a térképen a kívánt szelvény területét mutató kék téglalap. A keresési mechanizmus a szövegdobozba beírt szelvényszám alapján könnyen azonosítja annak helyét. A számítások során megvizsgálásra kerül a szelvényszám, melynek azonosítása folyamán két paraméterre figyel oda program. Először is megvizsgálja, hogy a szám hány darab szegmensből tevődik össze, az gyes szegmensek kötőjellel vannak elválasztva egymástól. Ez az EOTR esetében csak egy és kettő lehet. Amennyiben csak az első szegmensben vannak karakterek, akkor egyértelműen beazonosítható a 100 ezres méretű szelvénylap.

A számítás első lépéseként szétválasztjuk a szelvényszámot a kötőjel mentén.

let  $szd = sz.split(' - ');$ 

Ezt követően a 1:100000 méretarányú szelvények sor- és oszlopszámainak kiszámításával folytatjuk.

let sz100s = (szd[0].length==2||szd[0][0]!='1')?szd[0][0]:10;

let sz100o =

 $(szd[0].length==2||szd[0][0]!='1')$ ?szd $[0].substr(1):sd[0][2];$ 

Ezen sor- és oszlopszámok alapján kiszámoljuk a térképszelvények sarokpontjának koordinátáit.

 $let x = EX0 + sz1000*48000;$ 

let y = EY0 + sz100s\*32000;

Abban az esetben, ha nincs az első szegmenset követően kötőjel, akkor készen is vagyunk a koordináták kiszámításával.

if (szd.length==1)

return [[x,y],[x+48000,y+32000]];

A második paraméterként megvizsgálásra kerül, hogy a második szegmensben hány darab számjegy található, ugyanis ez alapján lehet beazonosítani a térképszelvény méretarányát és pontos helyét. Ha a második szegmensben nem található semmilyen karakter, akkor egyértelműen 100 ezres méretarányú szelvényről van szó és nem folytatódik tovább a keresés. Ha pedig a második szegmensben csak egy darab szám található, akkor a térkép 50 ezres

méretarányú. Ezt követően az elhelyezkedésénél egy kétszer kettes mátrixban kerül ellenőrzésre, hogy a 100 ezres térképen belül hol található pontosan a keresett térképlap.

$$
const \n negative \n i \n [1,2],
$$
\n
$$
[3,4]];
$$

Ha van második szegmens, akkor hozzáadjuk a negyedelő mátrix segítségét véve a megfelelő koordinátákat a számításhoz.

$$
for (var i=0; i< zzd[1].length; i++) {\n x += szd[1][i]%2>0?0:24000>> i;\n y += szd[1][i]<3?16000>> i:0;
$$

}

return [[x,y],[x+(48000>>i),y+(32000>>i)]];

Ha a második szegmensben két számjegy van, akkor a térkép 25 ezres méretarányú, az elhelyezkedését a korábbi mátrix további negyedelésével, a benne elhelyezett újabb kétszer kettes mátrix segítségével számoljuk ki. Ugyanez a helyzet, ha a második szegmensben három karakter szerepel, ekkor a térkép méretaránya 10 ezres és szintén a már felhasznált negyedelő mátrix segítségével lesz kiszámítva a térkép pontos elhelyezése.

Amennyiben a keresés folyamata közben ki van pipálva a "Nagyítás" checkbox, akkor a keresés végeredményeképpen megkapjuk az adott szelvény helyét és egyből a megadott kiterjedésű területre is zoomolunk a térképen. Ha a térképen már sok a megjelenő szelvényeket jelző kék téglalapok mennyisége a "Térképszelvények törlése" gombbal lehet a korábbi keresések során megjelenített szelvényeket eltüntetni a képernyőről, a fölösleges jelölések törlését követően a térképnézet visszaáll a Magyarországot középpontba helyező alapértelmezett zoomszintre.

A Gauss–Krüger szelvényszám kereső oldala az EOTR kereső felületéhez hasonló módon működik. Ennek az oldalnak az első betöltés folyamán a kezdőképernyőként a háttértérlépre a Közép-Kelet-Európa területére eső 100 ezres szelvények grid hálózata rajzolódik ki.

```
function GKgrid(M,layer,N=52,S=44,W=12,E=24) {
       switch (M) {
             case 100000:
                   for (let lat=N; lat>S; lat-=0.3)
                        for (let lon=W; lon<E; lon+=0.5) {
                                let id=GKid(100000,lat,lon);
                                L.polygon([[lat,lon],[lat-0.3,lon],
                                 [lat-0.3,lon+0.5],[lat,lon+0.5]])
                                   .bindTooltip(id,{sticky:true})
                                    .addTo(layer).addTo(szelvenyek);
denotes the control of the state of the state of the state of the state of the state of the state of the state
                     break;
                   default:
                   return false;
       }
       map.fitBounds(gridlayer.getBounds());
```
}

```
GKgrid(100000,gridlayer,52,40,12,30);
```
Abban az esetben pedig, ha a térképre kattintunk, akkor a háttértérképen kirajzolódik a kattintott területre eső Gauss–Krüger 25 ezres méretarányú szelvény szegmensét jelképező kék téglalap.

Első lépésként beolvassuk a kattintás helyének földrajzi koordinátáit.

```
let [fi1,la1] = [e.latlng.lat, e.latlng.lng];
```
A szelvényszám megadásához először az egymilliós méretarányt azonosító sor és oszlop adatait dekódoljuk.

```
let o1M = String.fromCharCode('A'.charCodeAt()+Math.floor((fi1)/4));
let s1M = Math.floor((1a1 + 186)/6);
console.log(o1M,s1M)
if (o1M<'K'||o1M>'N'||s1M<30||s1M>36) {
     alert('Szelvényezés területén kívüli pont');
     return;
}
```
Ezt követően pedig a szelvényszám további szegmenseinek koordinátaadatainak kiszámításaival folytatjuk a munkamenetet.

```
let n100 = 11-Math.floor(fi1%4*3);
let e100 = Math.floor(la1%6*2);
let s100 = n100*12+e100+1;
let n50 = [['A','B'],['C','D']][1-Math
       .floor(fi1*6%2)][Math.floor(la1*4%2)];
let n25 = \lceil \lceil \lceil a', \lceil b' \rceil, \lceil c', \lceil d' \rceil \rceil \lceil 1 - Math \rceil.floor(fi1*12%2)][Math.floor(la1*8%2)];
```
A számítás végeztével pedig összeállítjuk a kattintás területére eső térképlap szelvényszámát.

```
let sz=o1M+'-'+s1M+'-'+s100+'-'+n50+'-'+n25;
```

```
mutat(sz, false, true);
```
Egy felugró popup-ban szintén meg lehet tekinteni ennek a 25 ezres méretarányú szelvénynek a szelvényszámát. Ha az oldal felső részén található keresőmezőbe beírjuk a keresni kívánt szelvényünk számát és rákattintunk a "Mutat" gombra, akkora megjelenik a keresett szelvény a tárképen a 25 ezres térképlap képe. A Gauss–Krüger szelvényszám keresőben az EOTR keresőhöz hasonlóan több méretarányú térképek között is keresést végrehajtani. Többek között az 1 milliós, 500 ezres, 200 ezres, 100 ezres, 50 ezres, 25 ezres méretarányú térképek szelvényszámára lehet rákeresni.

| Gauss-Krüger szelvényszám kereső                                       |                                          |                                                                     |                                   |
|------------------------------------------------------------------------|------------------------------------------|---------------------------------------------------------------------|-----------------------------------|
| Gauss-Krüger szelvényszám: L-34-3-D                                    |                                          | Nagyítás Mutat                                                      | Térképszelvények törlése          |
| Szécsény<br>Balassagyarmat                                             | Salgótarján                              | Bélapátfalva Bukki Nemzeti-<br>Pétervására                          | Miskolc<br>Alsózsolca<br>Park     |
|                                                                        | <b>Datonyterenye</b>                     |                                                                     | Nyékládháza<br>Emöd               |
| Rétság                                                                 | Pásztó                                   | Mátra<br>Eger<br>Verpelét                                           | Tiszaújváros<br>Polgár            |
| na os<br>Vác                                                           | Gyöngyöspata<br>Gyöngyös<br>$L - 34 - H$ | Euzesabony                                                          | Mezőcsát<br>Mezőkövésd            |
| Örbottyán<br>Szentendre<br>Aszód<br>Dunakeszi<br>ár<br>Tura<br>Gödöllő | Hatvan<br>Jászárokszállás                | Heves                                                               | Tiszacsege<br>Tiszafüred          |
| Kistarcsa<br>Isaszeg<br><b>Bu</b> dapest<br>Pécel                      | Jászfényszaru<br>lászberény              | Hevesi<br><b>Fuves Puszták</b><br>lászapáti<br>Táivédelmi<br>Körzet | Hortoba<br>Nemze<br>Park          |
| iör<br>Sülysáp,<br>Gyomró<br>d.<br>Gyál<br><b>Üllö</b>                 | Nagykáta                                 | lászkisér                                                           | Abádszalók<br>Nádu                |
| Monor<br>gelszentmiklós<br>atta                                        | rapioszcice                              |                                                                     | Kunhegyes<br>-Püspöklad<br>Kárcan |

<span id="page-21-0"></span>*7. ábra. Gauss–Krüger szelvényszám kereső*

A keresés során amint beírjuk a keresni kívánt szelvényszámot és elindítjuk a keresést megvizsgálásra kerül, hogy a beírt szelvényazonosító szám egy létező szelvényhez kapcsolódik-e vagy sem. Ezt az ellenőrző folyamatot négy szegmensre lehet bontani. A négy szegmens egyike az egy milliós és az 500 ezres méretaránnyal rendelkező szelvényszámok ellenőrzése, a második szegmens a 200 ezres méretaránnyal rendelkező szelvényszámokat ellenőrzi, a harmadik szakasz a 100 ezres és ennél nagyobb méretarányú szelvényszámok hitelességét ellenőrzi. Ezen felül oda kell figyelni, hogy az egyes szegmenseket kötőjellel válasszuk el egymástól. Az első szegmensben az egyes szelvényszámok esetében mindig ellenőrizni kell az azonosítónak az első három karakterét, mely az egymilliós méretarány azonosítására szolgál. Ennél a három karakternél ellenőrizni kell, hogy ez első tagja mindig egy nagybetű a további két karakter pedig egy-egy szám legyen. Ezek a pontosságát mindig meg kell vizsgálni a keresési mechanizmusnak mivel ezeken alapszik az összes többi méretarány azonosítása is.

var szd=sz.split('-');

var fi1=(szd[0].charCodeAt()-'A'.charCodeAt())\*4

```
var la1=szd[1]*6-186;
```
Ha a szelvény egy milliós, akkor készen is vagyunk a számítással.

if (szd.length==2)

return [[fi1,la1],[fi1+4,la1+6]];

Az 500 ezres méretaránynál a szelvényszám második szegmensében egy kétszer kettes mátrixban ellenőrzésre kerül, hogy a beírt szelvényszám második szegmense tartalmaz-e A, B, C, D nagy betűket, ha igen akkor kirajzolja a szelvény jelölését a megfelelő helyre a térképen. Amennyiben nem tartalmaz nagy betűket, akkor tovább fut az ellenőrzés a második szegmensen belül.

```
if ('ABCD'.includes(szd[2])) {
     if ('AB'.includes(szd[2])) 
          fi1+=2;
     if ('BD'.includes(szd[2])) 
           la1+=3;
     return [[fi1,la1],[fi1+2,la1+3]];
}
```
Még szintén a második részen belül, ha 200 ezres méretarányról van szó ellenőrizni kell, hogy római számok szerepelnek-e a szelvényszám e szegmensében. Ehhez először viszont le kellet generálni a lehetséges római számokat tartalmazó tömböt.

```
const romai = [ 'I','II','III','IV','V','VI','VII','VIII','IX', 
'X','XI','XII','XIII','XIV','XV','XVI','XVII','XVIII','XIX', 
'XX','XXI','XXII','XXIII','XXIV','XXV','XXVI','XXVII','XXVIII','XXIX
','XXX','XXXI','XXXII','XXXIII','XXXIV','XXXV','XXXVI' ];
A tömb létrehozása után pedig hozzá is lehetett látni a koordináták kiszámításához.
```

```
let r=romai.indexOf(szd[2]);
```

```
if (r>=0) {
     let sor=5-Math.floor(r/6), oszlop=r%6;
    fi1+=sor*2/3; la1+=oszlop;
     return [[fi1,la1],[fi1+2/3,la1+1]];
}
```
Ha nem találhatóak se nagybetűk se római számok, akkor tovább ugrik a kereső program, hogy ellenőrizze, hogy találhatóak-e számok a szelvényszám ezen a szakaszában. Ha a program talál számokat a második szegmensen belül, akkor ellenőrizni kell, hogy a szám az 1–144-ig terjedő számok közé tartozik. Amennyiben igen, akkor egy tizenkétszer tizenkettes mátrixban kerül ellenőrzésre, hogy pontosan meg tudjuk határozni a térképre eső szelvény helyének koordinátáit.

```
if (szd[2]>=1&&szd[2]<=144) {
     let sor=11-Math.floor((szd[2]-1)/12), oszlop=(szd[2]-1)%12;
     fi1+=sor*1/3;la1+=oszlop/2;
     if (szd.length==3)
          return [[fi1,la1],[fi1+1/3,la1+.5]];
}
```
Itt azonban érdemes tovább folytatni és még inkább részletezni a keresést, ugyanis 100 ezres vagy ennél nagyobb méretarányú térképlapok esetében egyaránt szerepelnek ezen a részen számok a szelvényszámban. Ezért, ha a második szegmensben számok vannak, akkor érdemes a keresés pontosítását a harmadik szegmensben folytatni. Ha a harmadik szegmensben nem található semmilyen karakter, akkor egyértelműen 100 ezres méretarányú szelvényről van szó és nem folytatódik tovább a keresés. Ha tovább írjuk az azonosító számot, akkor a további szelvényszám szegmensek vizsgálatánál szintén mátrixokat használunk fel a megfelelő adatok ellenőrzésére. Az 50 ezres szelvényeknél ismét egy kétszer-kettes mátrixban vizsgáljuk meg, hogy tartalmaz-e a harmadik szegmens az A, B, C, D nagy betűk közül bármelyiket.

```
if ('AB'.includes(szd[3])) 
      f_{11+=1/6};
```

```
if ('BD'.includes(szd[3]))
```
la1+=.25;

if (szd.length==4)

return [[fi1,la1],[fi1+1/6,la1+.25]];

Ha a nagybetűk után folytatjuk a szelvényszám írását, akkor pedig az a, b, c, d kis betűknek jelenlétét vizsgáljuk meg szintén egy kétszer-kettes mátrixban. Ezen karakterek a 25 ezres méretarányú szelvényeket dekódolják.

```
if ('ab'.includes(szd[4]))
```
fi1+=1/12;

if ('bd'.includes(szd[4]))

```
la1+=.125;
```
return [[fi1,la1],[fi1+1/12,la1+.125]];

A korábban kifejtett számításokat követően lefuttatjuk a keresést. Ilyenkor megjelenik a térképen a kívánt szelvénylap helyét jelző poligon, emellett, ha ki van pipálva a "Nagyítás" megnevezésű checkbox, akkor a keresés végeredményeképpen megkapjuk az adott szelvény helyét jelző kék poligont és egyből a szelvényszám által meghatározott területre is zoomolunk. Ha már nincs szükségünk a megjelenített szelvényekre a "Térképszelvények törlése" gombbal el lehet tüntetni a megjelenített szelvényeket a képernyőről.

#### <span id="page-24-0"></span>**6.6. A feltöltött térképek adataira való keresés**

A szelvényszám lekérdezésre alkalmas keresések kidolgozását követően egy az adatbázishoz kapcsolódó kereső felület lekészítésével folytattam a munkámat. Ezen a kereső oldalon az adatbázisban már szereplő térképszelvények közül lehet lekérdezést végrehajtani.

A kereső felületen több különböző adatra lehet párhozamos keresést végezni. Ha például kíváncsiak vagyunk, hogy egy adott adattípushoz tartozóan mely szelvények vannak feltöltve az adatbázisba, akkor végrehajthatunk egy adattípus alapú keresést. Ha viszont szeretnénk egy adat szűrést végrehajtani, melyben megadjuk milyen méretarányú, vetületű, melyik évben készült, milyen kiadó által készített térképek vannak már feltöltve az adatbázisba és szeretnénk az adatbázisban már szereplő térképlapokat kirajzoltatni a térképre, akkor beírjuk a kereső mezőkbe a keresni kívánt adatokat. A keresés végeredményeképpen pedig az oldalon megjelenítjük azokat a térképszelvényeket melyekre igazak a kereső mezőkbe beírt állítások.

# **Keresés**

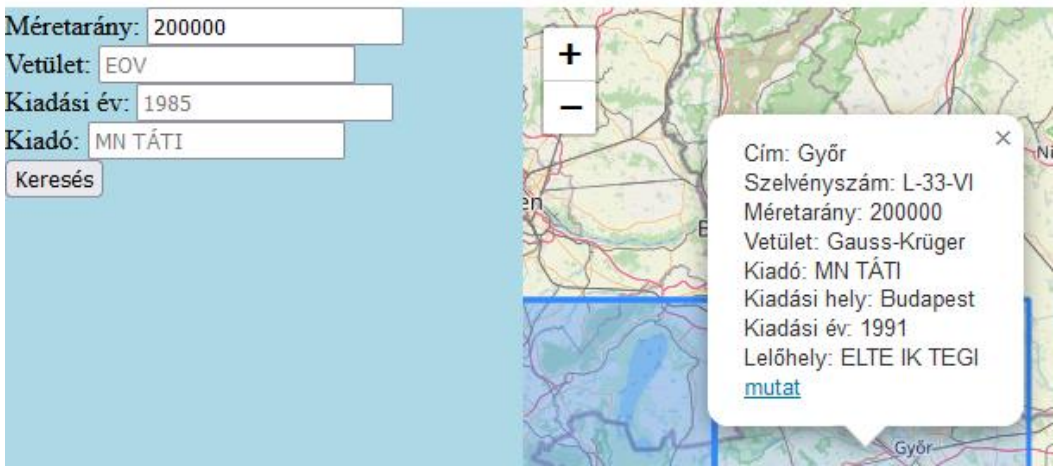

<span id="page-25-0"></span>*8. ábra. Adatbázisban szereplő szelvényekre keresés*

Amennyiben az egyik keresési mezőben nincsen érték megadva az a mező nem kerül vizsgálat alá a keresés folyamán. Ha egy a térképen megjelenő térképszelvényt jelképező kék téglalap egyikére kattintunk, akkor felugrik egy popup, melyben kilistázódnak az adott szelvényre vonatkozó adatok. Az adatkereső oldal legelső verziójában a popup-ban megjelenő adatok közé tartozott az adatbázisban szereplő térképlap címe, szelvényszáma, méretaránya, vetülete, kiadója, kiadási helye, kiadási éve, valamint lelőhelye. Ezen felül a kilistázott adatokon kívül szerepelt egy "mutat" link, melyre kattintva megnyílik egy új ablak, melyben meg lehet tekinteni az általunk kiválasztott térképszelvény beszkennelt képét.

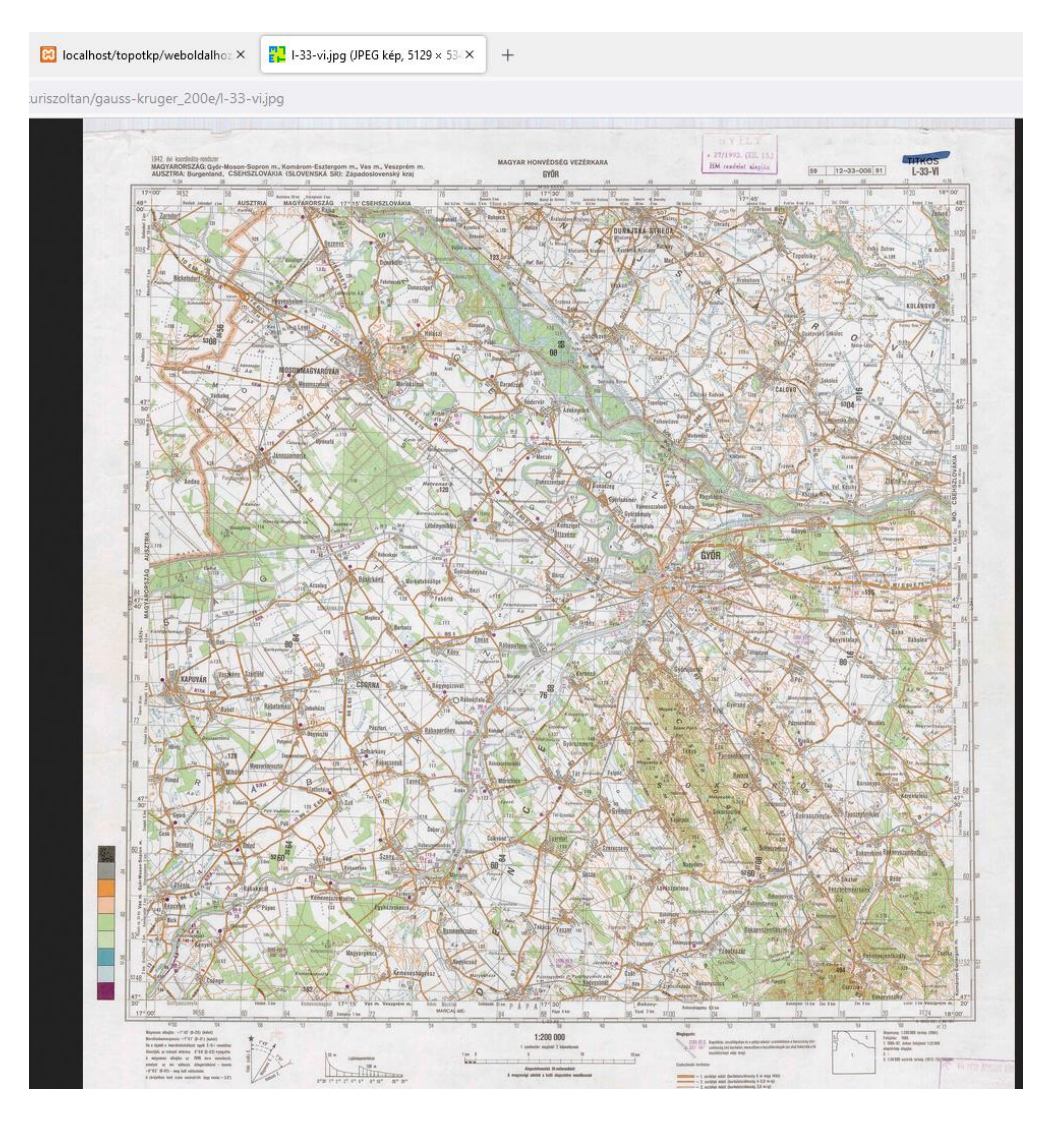

<span id="page-26-0"></span>*9. ábra. A beszkennelt kép megjelenítése*

Az oldal ezen változatnak viszont volt egy kisebb hátulütője, ugyanis a kattintás során megjelenő popup-ban csak egyetlen egy térképlap adatait lehetett kilistázni. Ez azokban az esetekben okozott problémát, amikor egy adott területen belül egy térképszelvény akár több példányszámban is szerepelhet. Vagy akár a háttértérkének az adott területén több különböző méretarányú térkép is megjelenítésre kerül. Ennek következtében, ha egy területen belül több egymást kifedő vagy esetleg ugyanazzal a kiterjedéssel rendelkező térképlapot jelző kék téglalap is található, akkor a popup-on belül azon téglalapok közül csak az adott rétegen legfelül található térképszelvényhez tartozó adatok kerülnek kilistázásra.

Annak érdekében, hogy a térképen való kattintás során a megjelenő popup-ban listázásra kerüljön az összes, a kattintás helye szerint releváns térképszelvény és a hozzájuk tartozó adatok, át kellet dolgozni a lekérdezés menetét. Az újabb lekérdezési módszernél ugyanis a térképre való kattintáskor az egér pozíciója mellett figyelembe kell még venni, hogy a kattintás helyét magukba foglaló minden egyes szelvénylapot számításba vegyünk és kilistázzuk. Ennek érdekében meg kell vizsgálnunk a lekérdezés során szóba kerülő térképlapok kiterjedését. Majd ezt követően az összes keresési értéknek megfelelő térképlap adatait kilistázzuk a popup-on belül.

```
function szelvenyadatok(l) {
     let s='Cím: '+l.feature.properties.cim+'<br>';
     s+='Szelvényszám: '+l.feature.properties.szelvszam+'<br>';
     s+='Méretarány: '+l.feature.properties.mereta+'<br>';
     s+='Vetület: '+l.feature.properties.vet+'<br>';
     s+='Kiadó: '+l.feature.properties.kiado+'<br>';
     s+='Kiadási hely: '+l.feature.properties.kiad_hely+'<br>';
     s+='Kiadási év: '+l.feature.properties.kiad_ev+'<br>';
     s+='Lelőhely: '+l.feature.properties.lelohely+'<br>';
     s+='<img src="'+l.feature.properties.url+'"
         width="120px" /><br>';
     s+='<a target="_blank" href="'+l.feature.properties.url+'">
          Megnyitás új lapon</a><br>';
     s+='<hr color="blue">';
     return s;
}
```
Itt viszont oda kell figyelni még, hogy beállítsuk a popup méretét, hogy ha esetleg túl sok lenne a kilistázandó adatmennyiség, akkor ne fusson ki a képernyőről. Az újra definiált popup-ban az első változathoz hasonlóan szintén kilistázásra kerül az egyes térképszelvények címe, szelvényszáma, méretaránya, vetülete, kiadója, kiadási helye, kiadási éve, valamint lelőhelye. Ezen adatokon felül a listában helyet kapott térképszelvény kis méretű és felbontású képe, amennyiben az adatbázisban szerepel egy elérési útvonal a kép megjelenítéséhez.

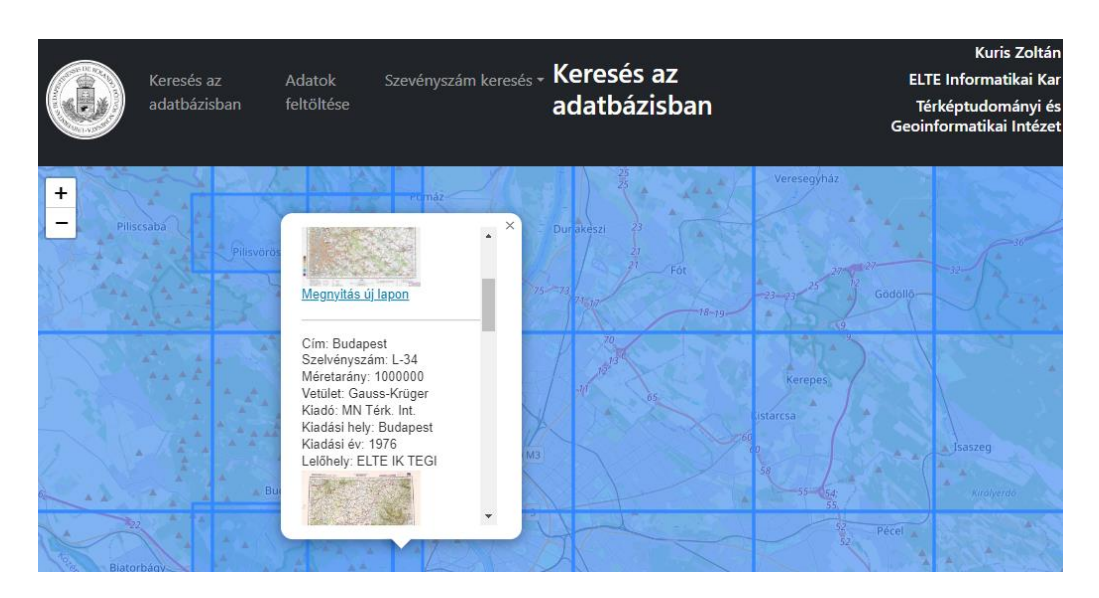

#### <span id="page-28-1"></span>*10. ábra. Keresés végeredménye*

Ha viszont szeretnénk megtekinteni ennek a képnek egy nagyobb felbontású változatát, akkor a "Megnyitás új lapon" linkre kattintva megnyílik egy új oldalon az általunk kívánt nagyfelbontásban beszkennelt térképlap.

#### <span id="page-28-0"></span>*7. A térképek feldolgozása*

A honlap és a háttéradatbázis felépítését követően az adatbázisba feltölteni kívánt térképszelvények és a hozzájuk tartozó adatok összegyűjtésére és feldolgozására terelődött át a munkamenet hangsúlya.

Az adatbázisban szereplő térképeknek és adataiknak eredetét tekintve alapvetően két fő adatforrást lehet megkülönböztetni. Az adatállományban szereplő térképek adatainak jelentős része egy az évek folyamán az egyetemi hallgatók által térképtárolási szempontokból információkkal feltöltött adattáblázatból származik. Ezen gyűjteményben megközelítőleg tízezer térképszelvények a rekordja került tárolásra. Az adattáblában különféle korokból származó térképek, ortofotók valamint fölgömbök adatai lettek összegyűjtve. A táblázatban feldolgozott adatok között találhatóak atlaszok, világtérképek, ortofotók, kataszteri térképek, első és második katonai felmérésből származó térképművek, hazai szelvényezésű térképek, glóbuszok, Kogutowitz Manó által készített térképek, az Országos Széchenyi Könyvtárból, valamint a Hadtörténeti Intézetből származó térképek, továbbá egyéb régi térképek. Ezeken kívül a rekordok között megtalálhatóak a honlap szempontjából legfontosabb információval bíró EOV és Gauss–Krüger topográfiai térképek, a hozzájuk tartozó legfontosabb adatokkal együtt. Mivel ezen táblázat rengeteg, a weboldal működése szempontjából mellőzhető elemmel rendelkezett, ezért az első lépésként ki kellett válogatni a számunkra fontos adatokat. Ezen közel tízezer rekordból álló táblázat információjának szűrése egy-két napot vett igénybe. Szerencsére viszont az adatok rendszerezését nagyban segítette, hogy az adattábla rekordjai az esetek legnagyobb részében csoportokba voltak rendezve, ennek ellenére voltak a táblázatban vegyes elemekkel rendelkező csoportok is, melyek adatait egyesével kellett ellenőrizni.

Az adatok rendszerezését követően a korábbi tízezer rekordot tartalmazó adattáblának igen jelentős részét, közel hatezerötszáz elemét sikerült felhasználni a háttéradatbázis elkészítéséhez. Az adatszűrést követően újonnan létrejött táblázatnak az adatbázisba való feltöltéséről kapcsolatos információk a következő fejezetben lesznek részletesebben taglalva.

A háttéradatbázisban megtalálható további térképszelvények adatai az intézet mercator.elte.hu szerverén megtalálható, még korában fel nem dolgozott térképekből tevődik össze. Ezeknek a legnagyobb része a szerveren a GIS\_databank fájlban található, korábban még nem georeferált térképszelvényeiből származik. Azonban a databank-ben megtalálható szkennelt térképlapok legnagyobb részét sajnálatos módon nem lehetett integrálni a topográfiai térképeket tároló adatbázisba, mivel az itt található topográfiai térképek többségéről csak a goreferálás utáni állapotról találhatóak információk. A georeferált térképek esetében mégis igen sok adattárolás szempontjából fontos információtól vannak mentesítve, mivelhogy a georeferálás folyamán megszabadulunk a kereten kívüli információktól. Ezen fontos információk hiánya miatt az térképszelvények adatainak feldolgozás folyamán az adatbázisba csak a nem georeferált és kereten kívüli információval rendelkező térképek lettek hozzáadva. Ezen korábban fel nem dolgozott térképek adataiból összeállítottam egy az adatbázisban tárolt adatokat tartalmazó adattáblát. Majd ebbe a táblázatba egyesével összegyűjtöttem az adattárolás szempontjából legfontosabb információkat az egyes szelvényekről. Az így elkészült adattáblában vegysen szerepelnek a GIS\_databank-ben megtalálható EOTR és Gauss–Krüger térképszelvények adatai. Az általam összegyűjtött adattáblázat összesen nyolcvanegy térképszelvény adatait tartalmazza, mely rekordoknak a háttéradatbázisba való feltöltésével kapcsolatos információk a következő fejezetben lesznek részletesebben kifejtve.

#### <span id="page-29-0"></span>*8. Az adatbázis feltöltése*

Az adatbázis feltöltést két fázisra lehet felosztani. A két fázis egyikében a hatezerötszáz elemmel rendelkező adattábla adatai közül lettek feltöltve rekordok a háttértárba. Az adatfeltöltés másik fázisában pedig a többnyire a GIS\_databank-ben található topográfiai térképszelvények adataiból általam készített táblázat rekordjai kerültek feltöltésre a háttéradatbázisba.

Az említett két fázisnak a táblázataiban található elemeket két külön módszerrel importáltam a phpMyadmin adatbázisába. A több rekordot tartalmazó adattáblát a phpMyadmin programba beépített importálás funkcióval egy különálló helyre egy a weboldal által használt háttéradatbázistól függetlenül létező táblázatba töltöttem fel. A szeparált elhelyezésre azért volt szükség, mivel mind a két táblázatban különböző megnevezéssel rendelkeznek a táblázat mezői, valamint eltérő módon vannak definiálva az egyes kategóriákban a leíró adatok. Az adattáblának a háttéradatbázisba történő importálását követően ki kellett választani, hogy az importált adatk közül mely csoportba tartozó elemeket helyezzük át először a főtáblázatba. Mivel az importált táblázatban szereplő rekordok több különböző group\_id megnevezésű mezőben található adatcsoportokba voltak rendeződve, ezért érdemes volt egy olyan adathalmazt kiválasztani, amely jelentősebb mennyiségű rekordokkal rendelkezett, továbbá az egyes mezőkben lévő adatokat könnyen lehetett definiálni és átkonvertálni az importált adattáblából a *topotkp* megnevezésű fő archívumba.

A döntés meghozatala során ideális választási lehetőségként kínálkozott az 1950-es években készült huszonötezres méretarányban készített Gauss–Krüger térképek csoportja, mely objektumcsoportot az adattáblában a hetes group\_id kategóriával lehetett azonosítani.

A döntés meghozását követve a két tábának az összeegyeztetését kellett elintézni, ennek érdekében először ki kellet választani az azonos adatokkal rendelkező mezőket. Ezen kívül mivel az importált adattáblában hiányoztak a koordináta számításhoz használt információk, ezért az adatoknak a *topotkp* táblába való áthelyezése során létre kellett hozni a lat0, lon0, s koord megnevezésű mezőket. A lat0 és lon0 mezők adatainak kiszámításához az adatátvitel során a szelvényszámokat tartalmazó mező alapján kellett kiszámítani az adott 25 ezres méretarányú Gauss–Krüger térképlapok sarokponti koordinátáinak pontos értékét.

 $lat0 =$ 

```
(ord(substring(section number,1,1))-ord('A'))^*4 +(11-(substring(section number,6,3)-1) div 12)/3 +
(ord('D')-ord(substring(section number,10,1))) div 2/6 + (ord('d')-ord(substring(section_number,12,1))) div 2/12,
```
 $l$ on $\theta$  =

substring(section number,  $3,2$ )\*6-186 + (substring(section number,  $6,3$ )-1)%12/2 + (ord(substring(section\_number,10,1))-ord('A'))%2/4 +  $(ord(substring(section number, 12,1))-ord('a'))%2/8$ 

Az importált táblában a képekkel kapcsolatban csak egy img megnevezéssel rendelkező mezőben lévő map\_id azonosító szerepelt, mely azonosító megegyezik a jpg formátumban lévő képfájlok nevével. Ezért az adatátvitel során át kellett alakítani a korábbi map\_id azonosító számot a *topotkp* táblázatban szereplő url nevezetű mezőjében elfogadható jpg formátumra.

#### update gk25\_1950 set url=concat("/topotk/img/",map\_id,".jpg")

A második fázisban az általam készített kisebb táblázatban összegyűjtött elemek adatai kerültek feldolgozásra. Azonban ezen rekordok nem importálás útján lettek feltöltve az adatkezelő rendszerbe, hanem a munkamenet korábbi szakaszában készített adatfeltöltő felület segítségével. Erre azért volt szükség, hogy a létrehozott feltöltésre szolgáló weboldal működését teszteljük, hogy ki lehessen szűrni az esetlegesen felmerülő rendellenes működési menetet és hibákat. Ezen hibák tesztelésére pedig kiváló alapanyagként szolgált az összeállított kisebb terjedelmű adattáblázat, ugyanis ebben a táblában összegyűjtött topográfiai térképeknek széleskörű spalettája előfordult. Az felhalmozott térképek között szerepeltek EOTR és Gauss–Krüger szelvényezési rendszerbe tartozó térképek különböző korokban készített és eltérő méretarányú variánsai. A tesztelés igen hamar hasznosnak bizonyult, mivelhogy a térképlapok adatainak feltöltésének korai szakaszában felmerült egy kisebb adatfeltöltési hiba. Történt ugyanis, hogy az adatok feltöltésének pillanatában a weboldal elküldte az adatokat az háttéradatbázisba majd ezt követően frissítette magát az oldal, ezáltal pedig az adatbeviteli mezőbe beírt információkat újra átküldte a háttértárba. Ennek hatására egy térképszelvény adatai kétszer kerültek tárolásra a *topotkp* adatárba. Ezt a hibát igen egyszerűen ki lehetett küszöbölni, merthogy csak be kellett állítani, hogy a feltöltést indító gomb lenyomásakor csak egyszer küldje át az adattárba az adatokat. Ennek a hibának az elhárítását követően folytatódhatott a táblázatban szereplő további 80 rekordnak az egyesével történő feltöltése a háttértárba. Azonban e hiba kijavítását követően, ha szeretnénk feltölteni az egyes térképszelvények adatait a feltöltés gombra nyomva nem fog újra töltődni az oldal. Ennél a pontnál lényeges odafigyelni, hogy az oldal újra töltésé esetén sajnos az adatbeviteli mezőkben található adatok nem törlődnek vagy változnak meg. Ennek következtében, ha új térképszelvény információit szeretnénk feltölteni akkor érdemes az adatfeltöltés elindítása előtt ismételten figyelmesen átnézni a feltölteni kívánt információkat. A tesztelésnek a hátra lévő részében viszont a feltöltésre használható kezelőfelületen szerencsére más hibákat a továbbiakban nem tapasztaltam.

Az igy kialakult *topotkp* megnevezésű főtáblázat összesen megközelítőleg ezerötszáz térképszelvénynek a rekordját foglalja magába, mely mennyiséget természetesen a későbbiekben is tovább lehet bővíteni az adatfeltöltésre használható felület segítségével, továbbá a phpMyadmin rendszerébe beépített importálás útján egyaránt.

32

#### <span id="page-32-0"></span>*9. A honlap megjelenésének kezdeti tervei*

A weboldal technikai működésének kialakítása és a hátéradatbázis feltöltése után következett az eddig különálló webes felhasználói felületeknek az összekapcsolása és az egységes design szerinti kialakítása. A honlap első verziójának megjelenését tekintve törekedtem az egységes design létrehozására. A kezdeti elképzelésekben a feltöltő és kereső oldalakat a főoldalról lehessen eltérő elérhetőségi útvonalon végig haladva megnyitni. Ezen kezdeti kialakítás szerint a főoldalon csak két gomb volt található, melyek közül az egyik az adatfeltöltő oldalra, a másik pedig egy a három keresési lehetőség elérését segítő kereső menü megnevezésű oldalra irányított át.

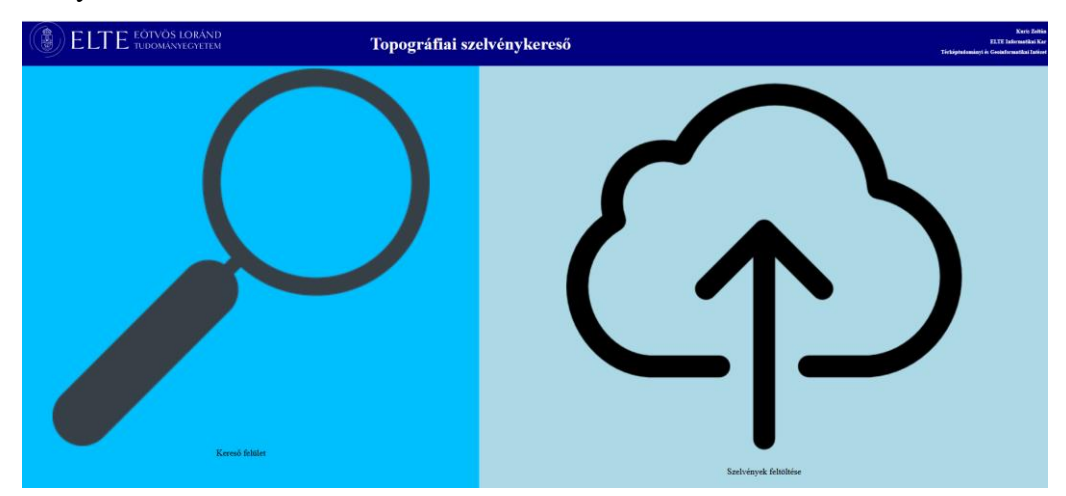

#### <span id="page-32-1"></span>*11. ábra. Főoldal tervezet*

A kereső menü oldalon a főoldal letisztultságához hasonlóan csak három gomb volt található, melyek közül az egyik az EOTR szelvényszám kereső, a másik a Gauss–Krüger szelvényszám kereső oldalára, a harmadik pedig az adatbázisba feltöltött elemek közti keresést lehetővé tevő oldalra irányította át az oldalra látogatót. Az így kialakult oldaltérképet tekintve az elérési útvonalak egy elágazó szerkezetet alakított ki. Azonban ezzel a koncepcióval több kisebb probléma is felvetődött. A leginkább szembeötlő problémát az jelentette, hogy az egyes felületek között közvetlenül nem volt kialakítva az átirányítás. Például a feltöltő oldalt csak a főoldalról lehet elérni, valamint a keresési lehetőségek mindegyikét csak kereső menüből tehetett elérni. Ezen kívül, mivel a fő és kereső menü oldalakon az egész képernyőn csak elenyésző mennyiségű tartalom volt megjelenítve, ezáltal az eligazodásban segítő oldalak kezelői felületeinek megjelenését tekintve túlságosan is letisztultakká váltak. Ezen zavaró problémák kijavítása érdekében teljes mértékben át lett alakítva az egyes oldalak megjelenése, továbbá átszervezésre került az egyes oldalak közötti összekapcsolódási hálózat. Az újonnan kialakított oldalszerkezetnek létrehozásának folyamatáról a következő fejezetben lesznek részletezve.

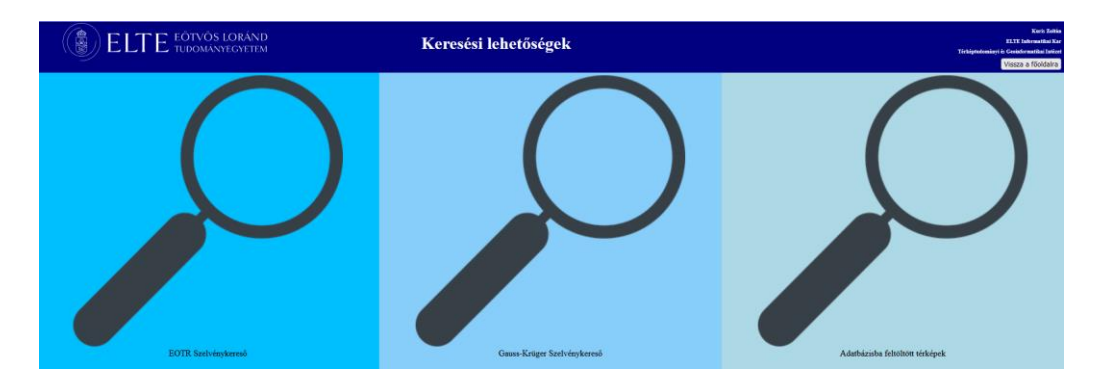

*12. ábra. Kereső menü*

### <span id="page-33-1"></span><span id="page-33-0"></span>*10. A Weboldal végleges formája*

A weboldal végleges megjelenésének kialakításához a már meglévő oldalak design beállítások átalakítására és az egyes oldalak közti kapcsolódások teljes mértékű átszervezésére volt szükség. A szofisztikáltabb és egységes megjelenés kialakítása érdekében a Bootstrap nyílt forráskódú CSS szerkesztő keretrendszert használtam fel a fejlesztési munka folyamán.

Az újonnan kialakított oldalakon az oldalak közötti kapcsolat kiépítéséhez használt kezelőfelületen lévő navigációs gombokat a honlap fejlécébe helyeztem át. Ezáltal pedig ki lett küszöbölve a korábbi fejezetben említett probléma, miszerint bizonyos oldalakról nem lehet csak a főoldalon keresztül eljutni egy másik oldalra. Az új oldalszerkezet, és navigációs gombok működése szerint viszont az összes oldalról közvetlenül el lehet jutni bármelyik másik weboldal valamelyikére. Ennek az átalakításnak köszönhetően pedig mellőzni lehetett a korábbi főoldalt és a kereső menü oldalát.

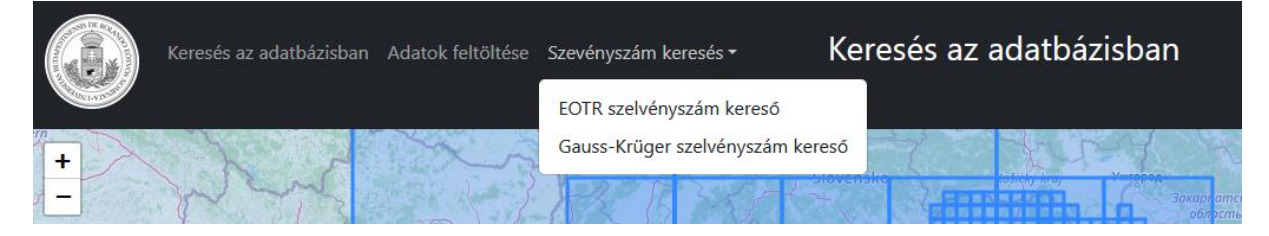

#### <span id="page-33-2"></span>*13. ábra. Navigációs golmbok*

Az új design megalkotásánál figyelembe vettem, hogy minden oldalon egységes legyen a megjelenés a Google Chrome és a Firefox webes böngészők felületein egyaránt. Az átalakítás közben felfigyeltem arra, hogy az adatfeltöltésre szolgáló feltöltő sáv tartalma eltérő méretben jelenik meg a két böngészőben, ezáltal pedig előfordulhat, hogy túlságosan sok helyet foglal el a képernyőn a térkép elől.

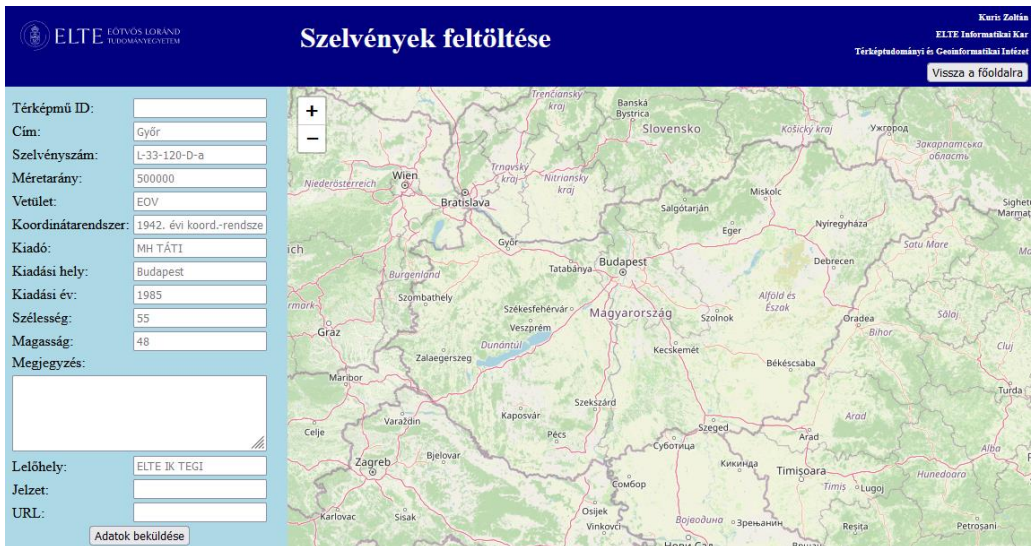

#### <span id="page-34-0"></span>*14. ábra. Adatfeltöltés első verziója*

Ennek a problémának a megszüntetéséhez tökéletes megoldást nyújtott a Bootstrap által használt Offcanvas funkció. Ezen funkció egy oldalsávi navigációs menüként használható felugró ablak, mely alapállapotában el van rejtve, és csak aktivált állapotban jelenik meg az oldalon. Ennek a funkciónak az implementálásával a korábbi fixen megjelenő adatfeltöltő sáv át lett alakítva egy opcionálisan megjeleníthető mezővé. Az egységes megjelenés érdekében a keresésnél lévő kereső sávot is átalakítottam ugyanazon Offcanvas funkció felhasználásával. A honlap végleges változatában, ezeket az oldalról beúszó mezőket, a fejlécen található navigációs gombok segítségével lehet az oldalon megjeleníteni.

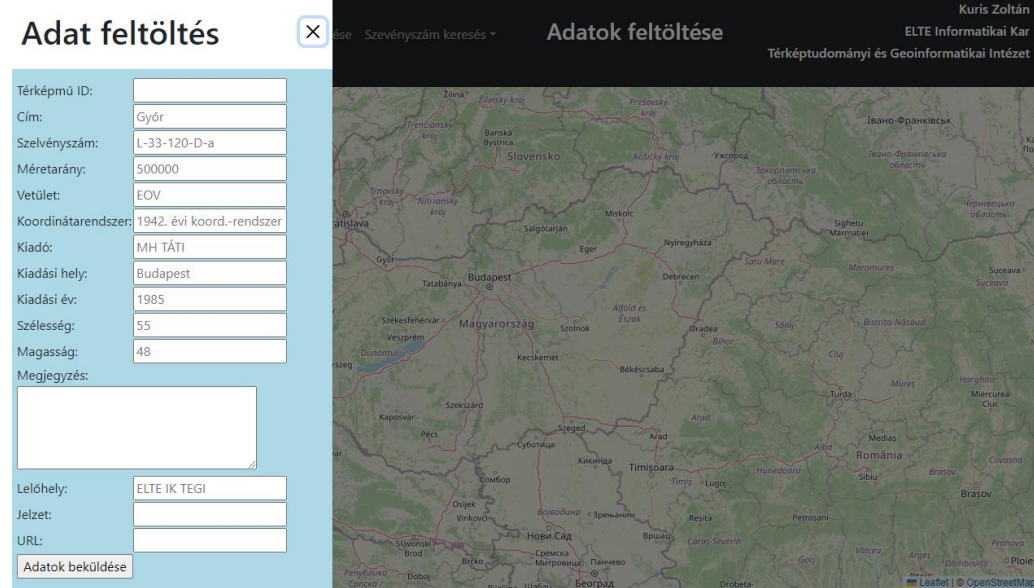

#### <span id="page-34-1"></span>*15. ábra. Opcionálisan megjeleníthető adatfeltöltő sáv*

A korábban meglévő navigációs gombok átalakítását követően további funkciókkal láttam el az oldalakat. A fejlesztés e szakaszában két kisebb kiegészítési ötlet merült fel. Az egyik ötlet alapján a szelvényszám kereső oldalakon be lehetne illeszteni egy áttekintő térképet a könnyeb átláthatóság érdekében. A másik ötlet egy kisebb problémából származott, mivel korábban az adatfeltöltés során, a felhasználó nem kapott visszajelzést a feltöltés sikerességéről. Ebből fakadóan pedig akár véletlenül is előfordulhatott, hogy egy térképszelvény adatait többszörösen lettek feltöltve az adatbázisba. Ezen apró problémák megoldásához további két funkciót adtam hozzá a már működő weboldalhoz. Mind a két problémánál megfelelő megoldásnak bizonyult a Bootstrap által használt Modal funkció. Ezen komponens egy felugró ablak, amely az aktuális oldal tetején jelenik meg. Ennek a funkciónak a használatával a szelvénykereső felületeknél, a fejlécben a meglévő navigációs gombok mellett, egy áttekintő térkép megnyitására alkalmas gombot helyeztem el. A gomb lenyomását követően felugrik az adott szelvényezési rendszerhez tartozó áttekintő térkép képe.

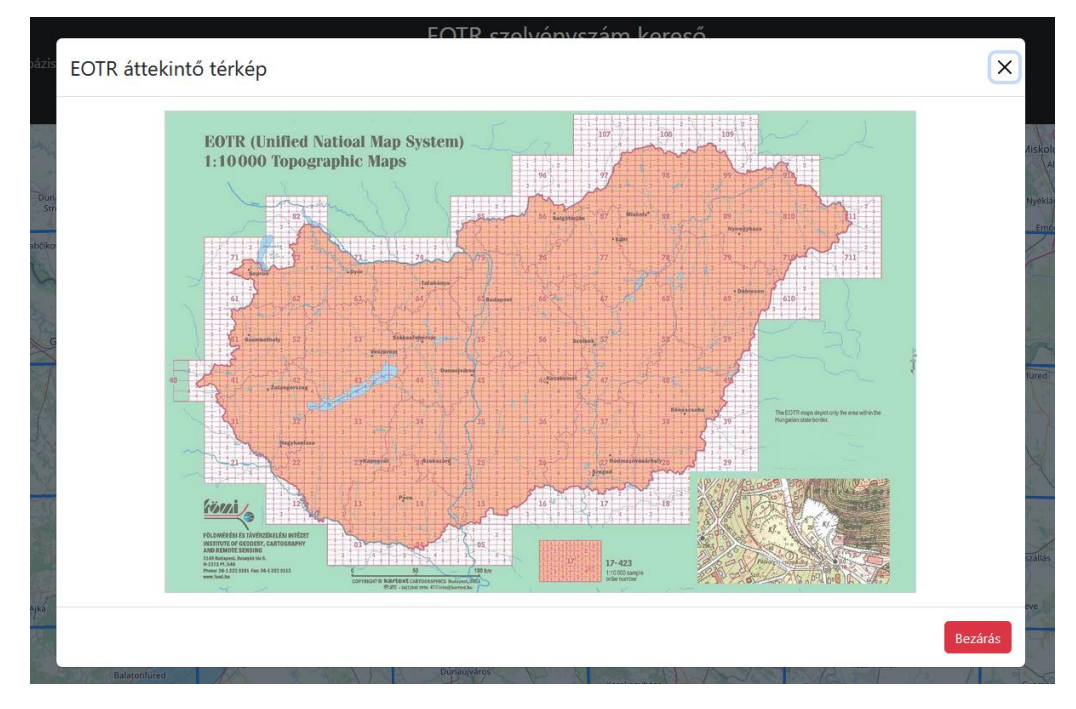

#### <span id="page-35-0"></span>*16. ábra. EOTR áttekintő térkép*

Hasonló módon jártam el az adatfeltöltés sikerességét jelző felugró ablak kialakításánál. A felmerülő hiányosság megszűntéséhez szintén a Modal funkciót alkalmaztam. Az átalakítást követően a feltöltési mechanizmus lefutása után a honlapon egy felugró ablakban kapunk visszajelzést a feltöltés sikerességéről.

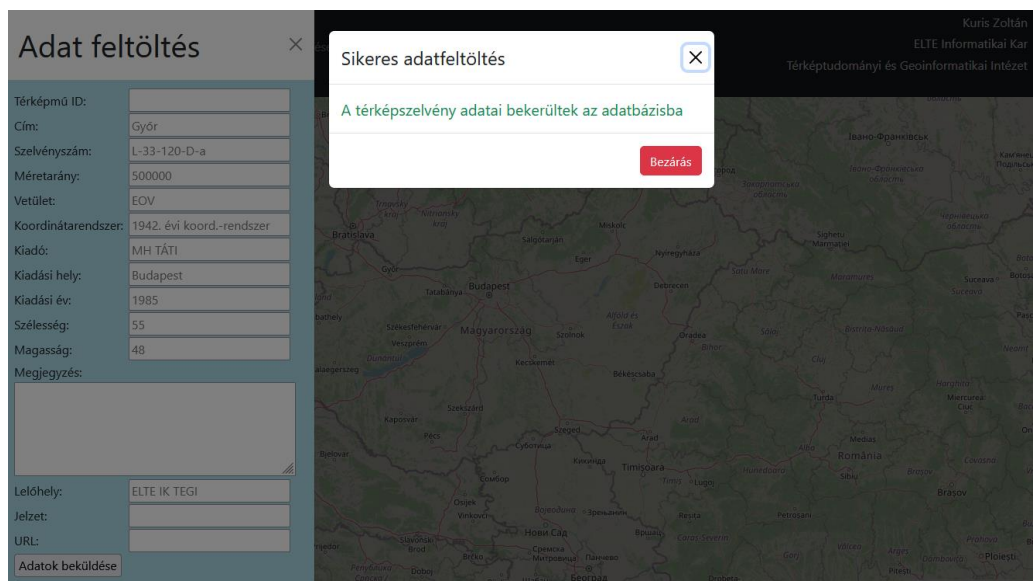

<span id="page-36-1"></span>*17. ábra. Visszajelzés a feltöltés sikerességéről*

A végleges weboldal a<http://globe.elte.hu/topotk> oldalon vált elérhetővé.

# <span id="page-36-0"></span>*11. Összefoglalás*

A dolgozatom elkészítése folyamán, egy olyan topográfiai térképek nyilvántartását segítő adatbázis-rendszer lett létrehozva, mely rendelkezik adatfeltöltésre és keresésre alkalmas webes felhasználói felülettel.

A munkám elsődleges célja az volt, hogy létrehozzak egy topográfiai térképek adatainak tárolására alkalmas adatbázist. További célként tűztem ki azt is, hogy a létrehozott adatbázishoz kapcsolódóan fejlesszek egy webes kezelő felület, ahol lehetőség van az adatállományba feltöltött topográfiai térképek között keresést végrehajtani. A fejlesztés során létrehoztam egy jelszóval védett oldalt, ahol további topográfiai térképek adatainak a feltöltésével lehet a meglévő adatbázist bővíteni.

A dolgozatom első részében az elméleti alapokat vázoltam fel, ennek keretében feldolgoztam a hazai térképtárak történetét. Ezután felvázoltam, hogy a honlap fejlesztése előtt, milyen elképzeléseim voltak a tervezett funkciókról.

A dolgozatom második részében részletesen bemutatásra került a fejlesztés menete. Itt fejtettem ki bővebben az adatbázis felépítését, és a webes felhasználói felület különböző oldalainak a megalkotási folyamatát. Kiemeltem ezen oldalak és a hátéradatbázis közötti kommunikációs kapcsolat felépítését.

A dolgozatom harmadik részében a különböző topográfiai térképeknek az adatbázisba történő importálásáról, valamint a honlap megjelenésének kialakításáról írtam részletesebben.

A fejlesztési tevékenységem eredményeként létrejött weboldalon, nyomon lehet követni és össze lehet hasonlítani a különböző években készített magyar nyelvű topográfiai térképeken bekövetkezett változásokat.

## <span id="page-37-0"></span>*12.További fejlesztési lehetőségek*

Az általam fejlesztett weboldal szolgáltatásainak kibővítése érdekében a továbbfejlesztést az alábbiak szerint látom megvalósíthatónak.

Az adatbázis jelenlegi felépítését tekintve, az eddigi közel 1500 elemmel rendelkező főadattáblát lehetne további rekordokkal bővíteni a 6500 elemmel rendelkező adattáblából, esetleg más topográfiai térképeket tartalmazó táblákból.

Egy másik fejlesztési lehetőség, hogy a kezelőfelület és a térképi megjelenítés jelenleg alkalmas az UTM szelvényezési rendszer egymilliós méretarányú térképeinek a megjelenítésére, ezt ki lehetne egészíteni más méretarányú térképszelvényekkel is.

Ebből fakadóan az adattárolást és a keresést is bővíteni lehetne az UTM szelvényezési rendszerben készült térképekkel. Ebben az esetben oda kell figyelni adatok pontosságának vizsgálatára, hogy ne keveredjenek össze a Gauss–Krüger és UTM térképek szelvényszámai az adatfeltöltés és megjelenítés folyamán.

Ezen kívül az EOTR szelvények keresésére szolgáló oldalon a szelvények megjelenítésénél lehetne pár dolgot átalakítani. A megjelenítés során lehatárolás készül, hogy csak az érvényes szelvényeket ábrázoljuk a térképen. A szelvényszám beírás során mégis lehet nem létező térképlapok területére is szelvényt megjeleníteni.

#### <span id="page-38-0"></span>*13. Köszönetnyilvánítás*

Ezúton is szeretnék köszönetet mondani a témavezetőmnek, Dr. Gede Mátyásnak, aki a weboldal fejlesztése folyamán mindig hasznos tanácsokkal látott el. Illetve rengeteg segítséget nyújtott a felmerülő problémák megoldásához és szakdolgozatom elkészítéséhez egyaránt. Emellett köszönetet szeretnék mondani Dr. Kovács Béla tanárúrnak, aki segített a weboldalnak a globe.elte.hu szerveren való elhelyezésének a kialakításában.

# <span id="page-39-0"></span>*14. Irodalomjegyzék*

[1] Arcanum (2023). Arcanum. <https://www.arcanum.com/hu/>

[2] Országos Széchenyi Könyvtár (2023). Térképtár, <https://www.oszk.hu/terkepek>

[3] Hadtörténeti Intézet és Múzeum (2023). A térképtár gyűjteménye.

<https://militaria.hu/hadtorteneti-intezet-es-muzeum/terkeptar/a-terkeptar-gyujtemenye>

[4] Kincsek Gróf Széchényi Ferenc könyvtáralapító gyűjteményéből (2023).

A gyűjteményről. [https://szechenyiterkepek.oszk.hu/hu/a\\_gyujtemenyrol](https://szechenyiterkepek.oszk.hu/hu/a_gyujtemenyrol)

[5] Budapest Főváros Levéltára (2023). Rövid történet. [https://bparchiv.hu/statikus/rovid-](https://bparchiv.hu/statikus/rovid-tortenet)

[tortenet](https://bparchiv.hu/statikus/rovid-tortenet)

[6] Virtuális Glóbuszok Múzeuma. (2023). Virtuális Glóbuszok Múzeuma.

<http://terkeptar.elte.hu/vgm/2/?lang=hu>

[7] W3Schools Bootstrap v5 (2023). Bootstrap

<https://www.w3schools.com/bootstrap5/index.php>

[8] Leaflet. (2023). Leaflet. <https://leafletjs.com/>

[9] OpenStreetMap. (2023). OpenStreetMap. [https://wiki.openstreetmap.org/wiki/Main\\_Page](https://wiki.openstreetmap.org/wiki/Main_Page)

[10] W3C honlapja (2023). W3C. <https://www.w3.org/>

[11] MySQL (2023). MySQL 8.0 Reference Manual.

<https://dev.mysql.com/doc/refman/8.0/en/>

[12] Gede Mátyás honlapja és oktató anyagok, ELTE Térképtudományi és

Geoinformatikai Intézet (2023).<https://mercator.elte.hu/~saman/>

[13] Vetületanalízis. ELTE Térképtudományi és Geoinformatikai Intézet, Györffy János,

(2011). [https://mercator.elte.hu/~gyorffy/jegyzete/MScVettan2/vet\\_anal/JEGYZE50.htm](https://mercator.elte.hu/~gyorffy/jegyzete/MScVettan2/vet_anal/JEGYZE50.htm)

[14] Simó Benedek (2011). Egy digitális térképtár megvalósítási lehetőségei a Mapserver eszköz használatával, Diplomamunka, ELTE, Budapest, 2011.

[15] Ungvári Zsuzsanna (2012). Digitális térképtár tervezése és kivitelezése, Diplomamunka, ELTE, Budapest, 2012.

[16] XAMPP (2023).<https://www.apachefriends.org/hu/index.html>

[17] Hungaricana Térképgyűjtemény (2023). Hungaricana.

<https://www.hungaricana.hu/hu/adatbazisok/terkepgyujtemeny/>

[18] phpMyAdmin. (2023). phpMyAdmin <https://www.phpmyadmin.net/>

[19] Magyar Nemzeti Levéltár (2023). Intézménytörténet

<https://mnl.gov.hu/mnl/ol/intezmenytortenet>

A webes hivatkozások utoljára ellenőrizve: 2023.05.14.

# <span id="page-40-0"></span>*15. Ábrajegyzék*

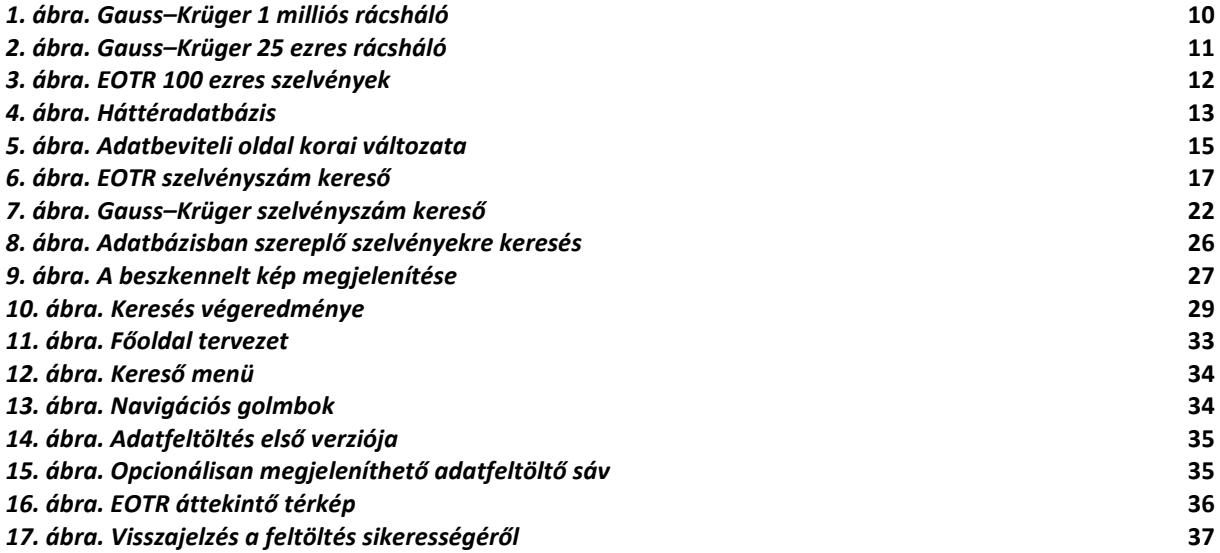

#### *1, Melléklet: Adattáblázat első 50 eleme.*

<span id="page-41-0"></span>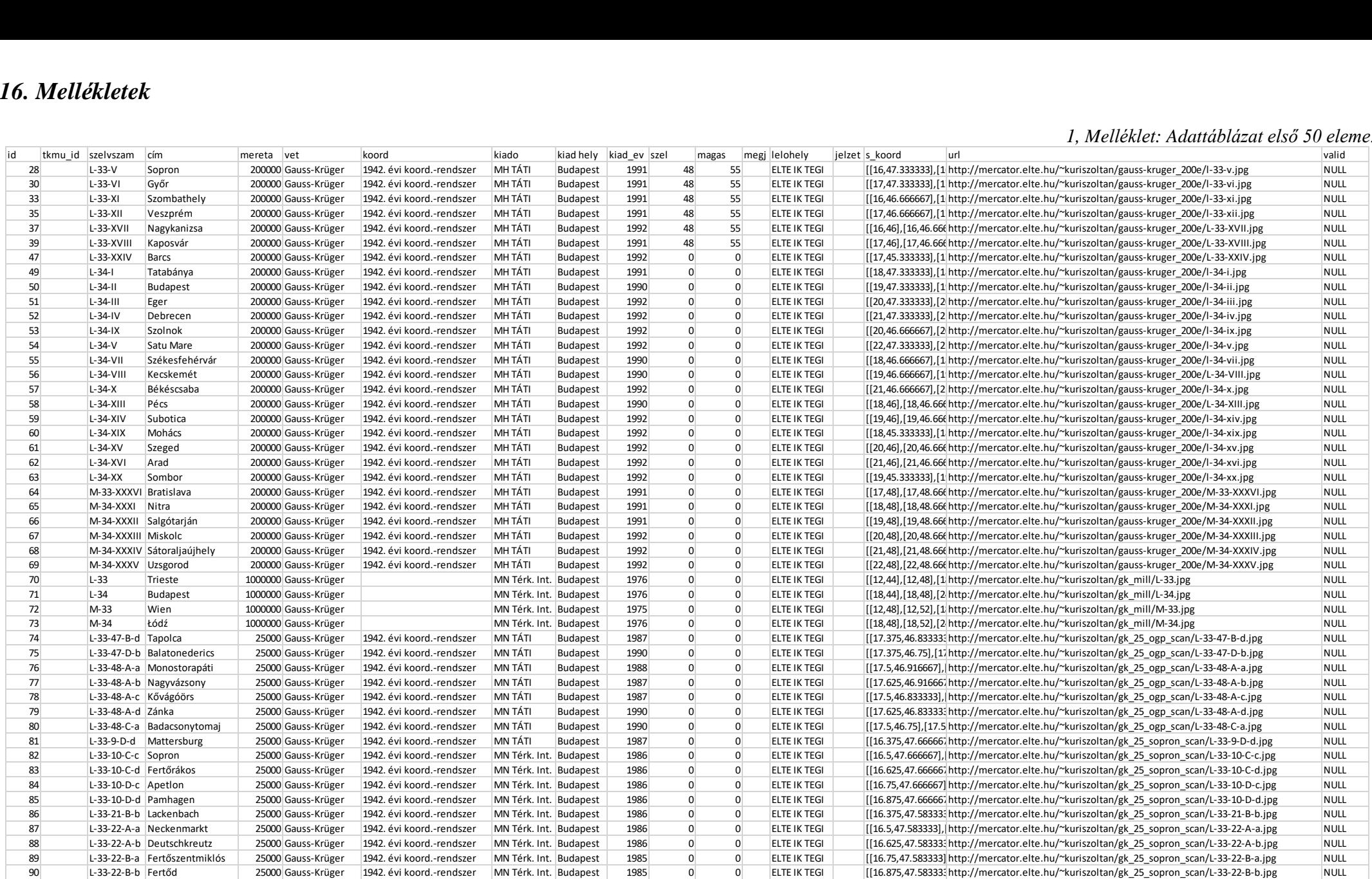

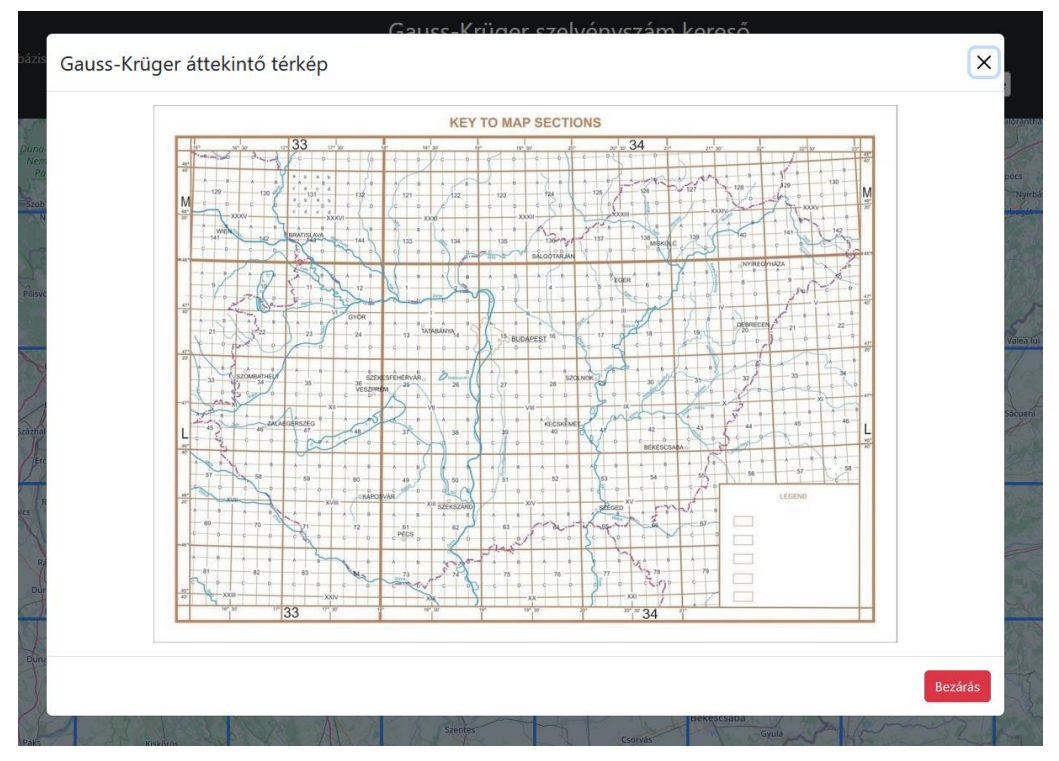

*Gauss–Krüger áttekintő térkép*

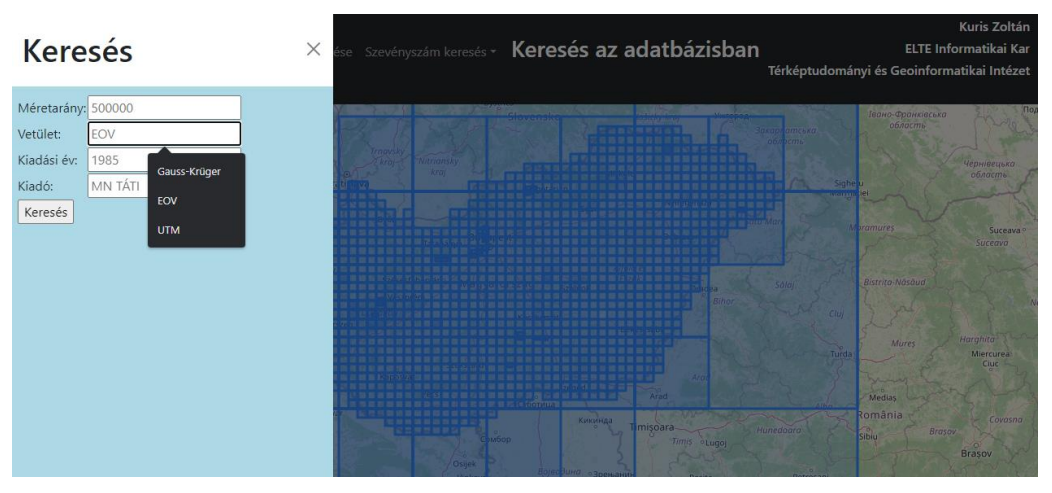

*Kereső felület*

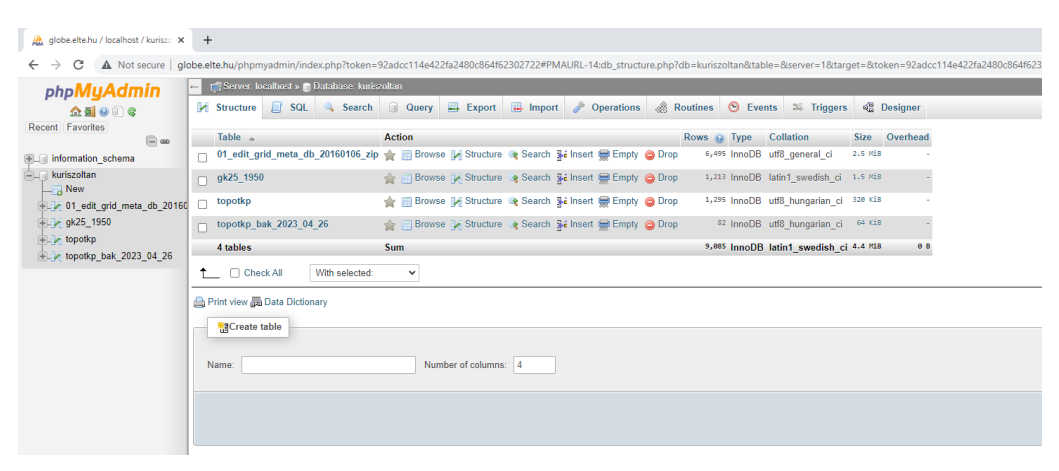

*Háttéradatbázis*

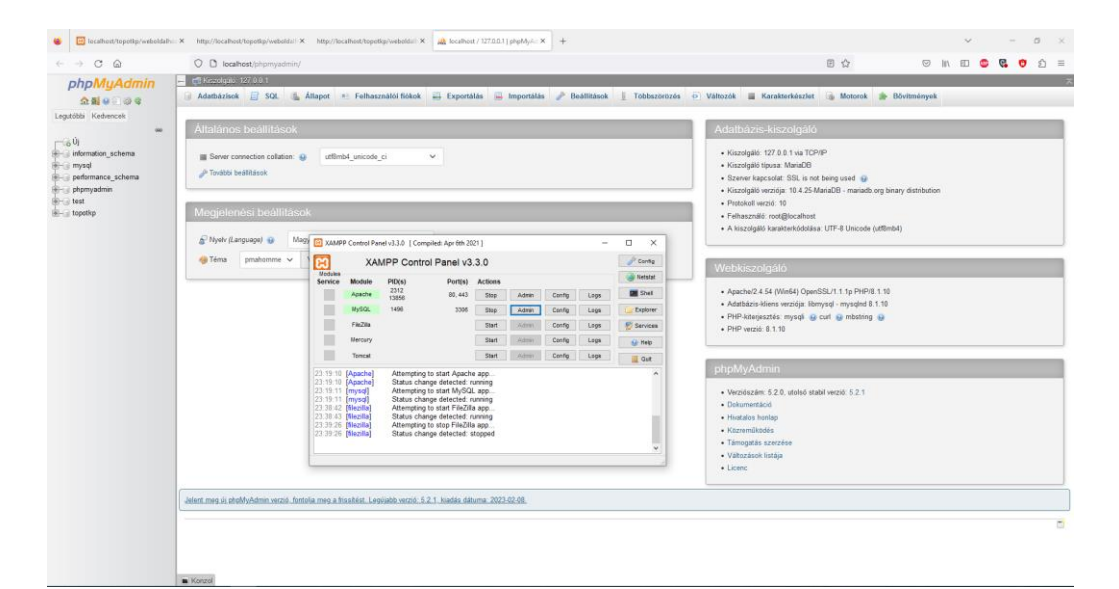

#### *Háttéradatbázis kialakítása*

| globe.elte.hu / localhost / kuris: X +                                 |                                                                                                    |                                                                            |                |                                |                         |                                    |                         |           |         |            |                         |                               |         |                                                                 | $\vee$                                                                                  |  | $\sigma$    | $\sim$ |
|------------------------------------------------------------------------|----------------------------------------------------------------------------------------------------|----------------------------------------------------------------------------|----------------|--------------------------------|-------------------------|------------------------------------|-------------------------|-----------|---------|------------|-------------------------|-------------------------------|---------|-----------------------------------------------------------------|-----------------------------------------------------------------------------------------|--|-------------|--------|
| c<br>$\leftarrow$ $\rightarrow$                                        | A Not secure   globe.elte.hu/phpmyadmin/index.php?tolen=92adcc114e422fa2480c864f62302722#PMAURL-15:sql.php?db=kuniszoltan8ttable=topotkp8cerver=18target=8token=92adcc114e422fa2480c864f62302722 |                                                                            |                |                                |                         |                                    |                         |           |         |            |                         |                               |         |                                                                 | $G$ $\mathbb{R}$<br>☆                                                                   |  | 日本:         |        |
| phpMyAdmin                                                             |                                                                                                    | <b>El cil Server localhoet »</b> a Datshave lunivizitan » in Lable hipotkp |                |                                |                         |                                    |                         |           |         |            |                         |                               |         |                                                                 |                                                                                         |  |             |        |
| 会社公司会<br>Recent Favorites                                              | Browse & Structure   SQL & Search Se Insert as Export in Import & Operations 20 Triggers                                                                                                    |                                                                            |                |                                |                         |                                    |                         |           |         |            |                         |                               |         |                                                                 |                                                                                         |  |             |        |
| Till an<br>H. information schema                                       |                                                                                                    |                                                                            |                |                                |                         |                                    |                         |           |         |            |                         |                               |         |                                                                 | Profiling [ Edit Inline ] [ Edit ] [ Explain SQL ] [ Create PHP Code ] [ Refresh ]      |  |             |        |
| kuriszoltan<br>New                                                     | $1 \times$                                                                                                    | > >> Number of rows: 25 w                                                  |                | Filter rows: Search this table |                         |                                    |                         |           |         |            |                         |                               |         |                                                                 |                                                                                         |  |             |        |
| [6] [iv 01_edit_grid_meta_db_20160 Sort by key. None<br>B.J. gk25_1950 |                                                                                                    | $\ddot{}$                                                                  |                |                                |                         |                                    |                         |           |         |            |                         |                               |         |                                                                 |                                                                                         |  |             |        |
| +Lir topotkp                                                           | + Options<br>$-$ T $-$                                                                                                    | v id tkmu id szelvszam.                                                    |                | cim.                           | mareta vat              | koord                              | kiado                   | kind hely |         |            | kied ev szel magas megi | Jelohely.                     | jolzet. | a koord                                                         | urt                                                                                     |  | valid       |        |
| - Jr topotkp bak 2023 04 26                                            | Edit 34 Copy O Delete 28                                                                                                    |                                                                            | $0 L-33-V$     | Sopron                         | 200000 Gauss-<br>Krúger | 1942 évi<br>koord.<br>rendszei     | MH<br>TATE              | Budapest  | 1991    | 48         | -55                     | ELTE IK<br><b>TEGI</b>        |         | (17.47.333333) [16]                                             | [16.47.333333].[16.48].[17.48]. http://mercator.elte.hu/~kuriszoltan/gauss-<br>knuger   |  | <b>NULL</b> |        |
|                                                                        | Edit 34 Copy C Delete 30                                                                                                    |                                                                            | 0 L-33-VV      | Győr                           | 200000 Gauss<br>Kruper  | 1942 evi<br>$k$ osed -<br>rendszer | MH <sup>2</sup><br>TATI | Budapest  | 1991 48 |            | $-55$                   | <b>ELTE IK</b><br><b>TEGE</b> |         | 118.47.333333117                                                | [117.47 333333] [17.48] [18.48] http://mercator.ofte.hu/~kuriszoltanigauss-<br>knoper.  |  | <b>NULL</b> |        |
|                                                                        | Edit Si Copy @ Delete 33                                                                                                    |                                                                            | $0 L-33-X1$    | Szombathely                    | 200000 Gauss-<br>Krüger | 1542 Avi<br>kozed -<br>rendszer    | MH<br>TÂTI              | Budapest  | 1991 48 |            | -55                     | <b>ELTE IK</b><br><b>TEGI</b> |         | (16.46.66667)<br>[16.47.333333][17.47.333333]. knuger<br>17     | http://mercator.olte.hu/~kuriszoltan/gauss-                                             |  | <b>NULL</b> |        |
|                                                                        | Edit Se Copy & Delete 35                                                                                                    |                                                                            | $0 + 33 - 20$  | Veszprém                       | 200000 Gauss<br>Krüger  | 1942 evi<br>kosed.<br>rendszei     | MH<br>TÄTI              | Budapest  | 1991    | 48         | :55                     | ELTE IK<br><b>TEGI</b>        |         | (17.46.666667)<br>[17.47.333333] [18.47.333333] knuger<br>$n+1$ | http://mercator.elte.hu/~kuriszoban/gauss-                                              |  | <b>NUEL</b> |        |
|                                                                        | Edit Si Copy @ Delete 37                                                                                                    |                                                                            | 0 L-33-XVII    | Nagykanizsa                    | 200000 Gauss-<br>Krüner | 1942 évi<br>koord.<br>rendszei     | MH <sub>TÁTI</sub>      | Budapest  | 1992    | 48         | 55                      | ELTE IK<br>TEGI               |         | 16.46116.46.666667<br>17.46.6666671.(17.461.(16.)               | http://mercator.elte.hu/~kuriszoltan/gauss-<br>knuger                                   |  | <b>NULL</b> |        |
|                                                                        | Edit Se Copy @ Dolete 39                                                                                                    |                                                                            | 0 1-33-XVIII   | Kaposyan                       | 200000 Gauss-<br>Krüger | 1942 ovi<br>kosed.<br>rondszor     | MH <sup></sup><br>TATI  | Budapest  | 1991    | $-48$      | -55                     | <b>FLTE IK</b><br><b>TEGI</b> |         | 817.463117.46.6666671<br>[18.46.666667] [18.46] [17]            | http://mercator.elte.hu/~kuriszoltanigauss-<br>louger.                                  |  | <b>NULL</b> |        |
|                                                                        | Edit Si Copy @ Delete 47                                                                                                    |                                                                            | 0 L-33-XXV     | Barcs                          | 200000 Gauss-<br>Krüger | 1942 evi<br>koznd -<br>rendszer    | MH<br>TÂTI              | Budapest  | 1992    | $\theta$   | $\circ$                 | ELTE IK<br><b>TEGI</b>        |         | 18.45.3333331117                                                | (17.45.333333117.461/18.46). http://mercator.elte.hu/~kuriszoltanigauss-<br>knuger      |  | <b>NULL</b> |        |
|                                                                        | Edit 34 Copy & Delete 49                                                                                                    |                                                                            | 0.1344         | Tatabánya                      | 200000 Gauss-<br>Kruger | 1942 evil<br>kozrd.<br>rendszei    | MH<br>TATE              | Budapest  | 1991    | 0          | $\sigma$                | ELTE IK<br>TEGI               |         | 19.47.333333118                                                 | [158.47.333333] [18.48] [19.48]. http://mercator.elte.hu/~kuriszoltanigauss-<br>kruger  |  | <b>NUEL</b> |        |
|                                                                        | Edit Si Copy @ Delete 50                                                                                                    |                                                                            | $0.1 - 34 - 1$ | Budapest                       | 200000 Gauss-<br>Krüger | 1942 év<br>kosed.<br>rendszer      | MH<br>TÁTI              | Budapest  | 1990    | $\ddot{a}$ | $\alpha$                | ELTE IK<br><b>TEGI</b>        |         | 20.47.333333119                                                 | [19.47.333333].[19.48].[20.48]. http://mercator.elte.hu/~kuriszoltan/gauss-<br>knuger.  |  | <b>NULL</b> |        |
|                                                                        | Edit Se Copy O Dolcto 51                                                                                                    |                                                                            | $0.1 - 34.01$  | Eger                           | 200000 Gauss-<br>Krüger | 1942 év<br>koped -<br>rendszer     | MH<br>TATI              | Budapest  | 1992    | $\circ$    | <b>D</b>                | ELTE IK<br><b>TEGI</b>        |         | [21.47.333333] [20.                                             | (120.47.3333331.120.481.121.48). http://morcator.olto.hu/~kuriszoltanigauss-<br>kruger: |  | <b>NULL</b> |        |

*Adattáblázatba feltöltött térképek*

#### **SZAKDOLGOZAT / DIPLOMAMUNKA**

# EREDETISÉG NYILATKOZAT

Alulírott .....Kuris Zoltán...........Neptun-kód: PIKSGI

ezennel kijelentem és aláírásommal megerősítem, hogy az Eötvös Loránd Tudományegyetem Informatikai Karának, Térképtudományi és Geoinformatikai Intézetében írt,

Topográfiai térképek nyilvántartását segítő adatbázis-rendszer fejlesztése webes felhasználói felülettel

című diplomamunkám saját, önálló szellemi termékem; az abban hivatkozott szakirodalom felhasználása a szerzői jogok általános szabályainak megfelelően történt.

Tudomásul veszem, hogy szakdolgozat/diplomamunka esetén plágiumnak számít:

- szószerinti idézet közlése idézőjel és hivatkozás megjelölése nélkül;
- tartalmi idézet hivatkozás megjelölése nélkül;
- · más publikált gondolatainak saját gondolatként való feltüntetése.

A témavezető által benyújtásra elfogadott szakdolgozat PDF formátumban való elektronikus publikálásához a tanszéki honlapon

HOZZÁJÁRULOK

NEM JÁRULOK HOZZÁ

Budapest, 05.14.

Huris Zoltain hallgató aláírása